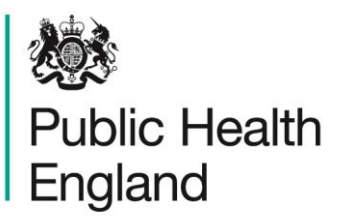

Protecting and improving the nation's health

# **Healthcare Associated Infection Data Capture System**  Data Upload Wizard User Manual

V4.2.0

# <span id="page-1-0"></span>About Public Health England

Public Health England exists to protect and improve the nation's health and wellbeing, and reduce health inequalities. It does this through world-class science, knowledge and intelligence, advocacy, partnerships and the delivery of specialist public health services. PHE is an operationally autonomous executive agency of the Department of Health.

Public Health England Wellington House 133-155 Waterloo Road London SE1 8UG Tel: 020 7654 8000 [www.gov.uk/phe](http://www.gov.uk/phe) Twitter: [@PHE\\_uk](https://twitter.com/PHE_uk) Facebook: [www.facebook.com/PublicHealthEngland](http://www.facebook.com/PublicHealthEngland)

Prepared by: [this line can be deleted if not required] For queries relating to this document, please contact: [this line can be deleted if not required]

#### © Crown copyright 2015

You may re-use this information (excluding logos) free of charge in any format or medium, under the terms of the Open Government Licence v2.0. To view this licence, visit [OGL](https://www.nationalarchives.gov.uk/doc/open-government-licence/version/2/) or email [psi@nationalarchives.gsi.gov.uk.](mailto:psi@nationalarchives.gsi.gov.uk) Where we have identified any third party copyright information you will need to obtain permission from the copyright holders concerned. Any enquiries regarding this publication should be sent to [insert email address].

Published December 2015

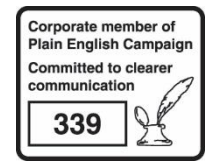

## **Contents**

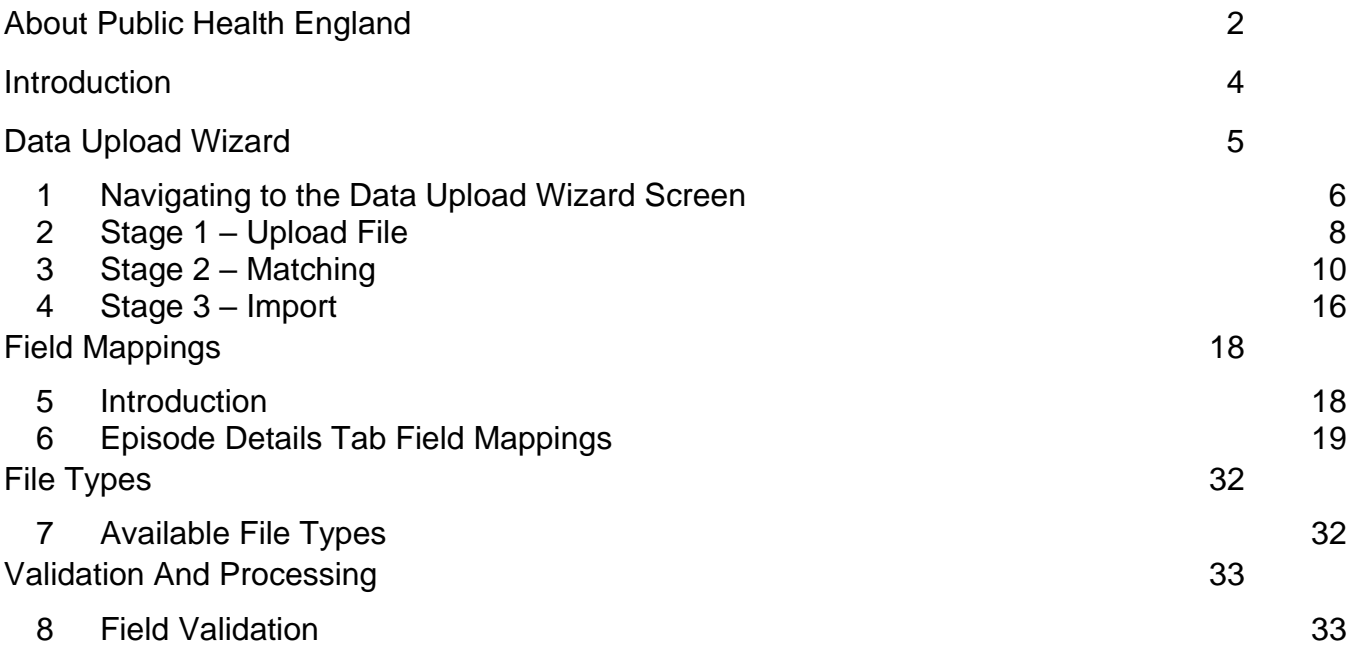

## <span id="page-3-0"></span>Introduction

The Data Upload Wizard allows reporting organisations upload a batch of infection episodes to the HCAI Data Capture System (DCS), saving time and effort versus manually entering the data.

## <span id="page-4-0"></span>Data Upload Wizard

The Data Upload Wizard allows multiple infection episodes to be batch uploaded directly onto the HCAI DCS. This method of data upload is currently available for Data Entry Role users to populate the fields on the Episode Details Tab only, on existing data collections (see figure below for an example of the fields that appear on the Episode Details tab in the MRSA data collection).

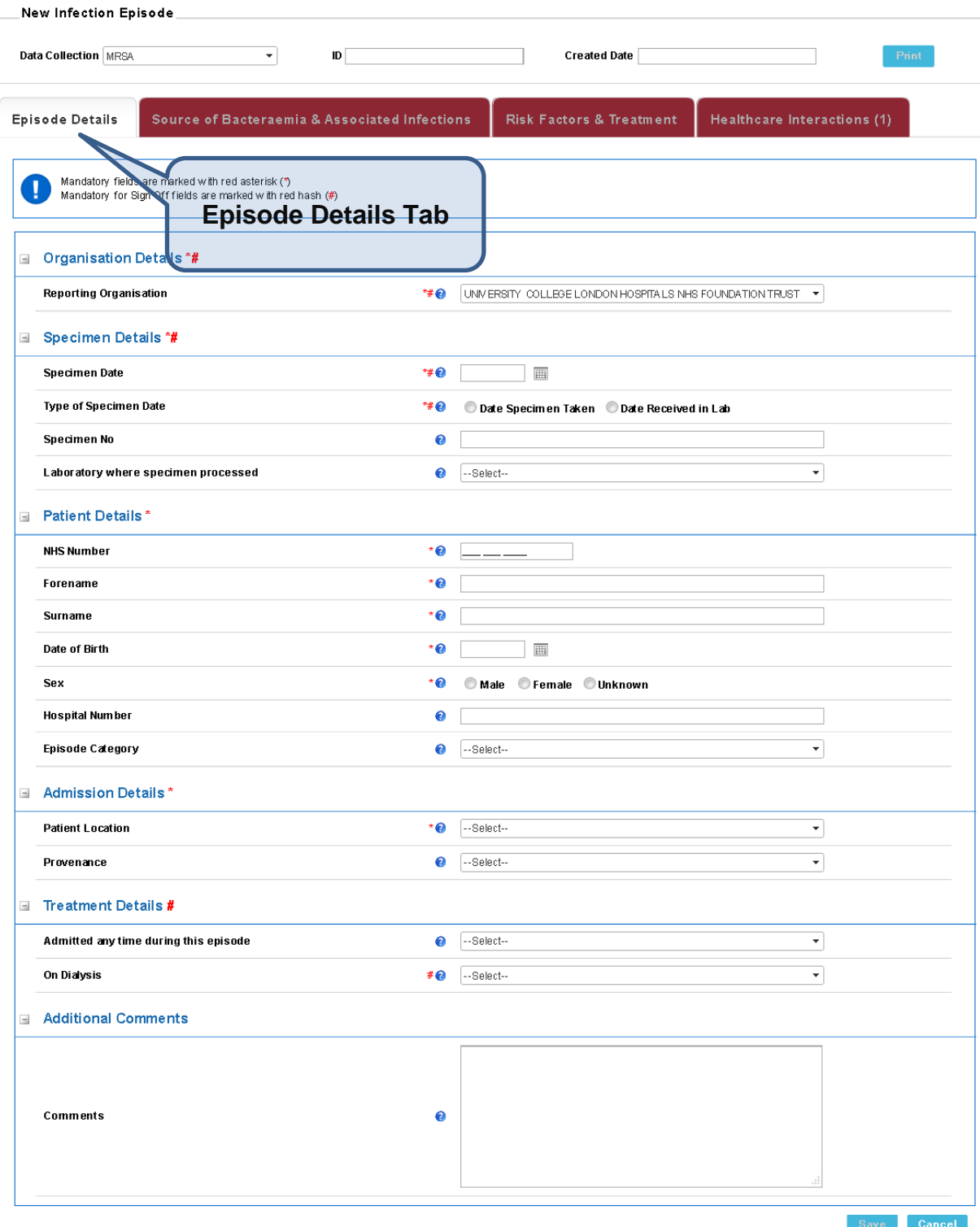

### <span id="page-5-0"></span>1 Navigating to the Data Upload Wizard Screen

Logged on as a Data Entry role, you will see the "Data Upload Wizard" on the left-side menu.

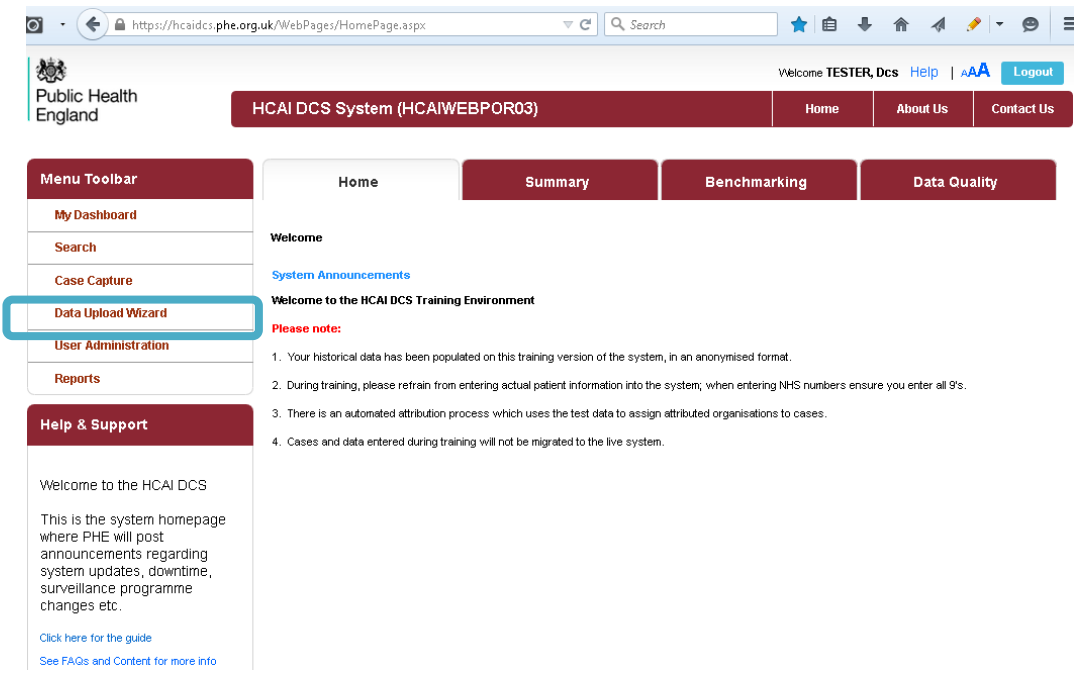

Following this link will take you to the Data Upload Wizard screen:

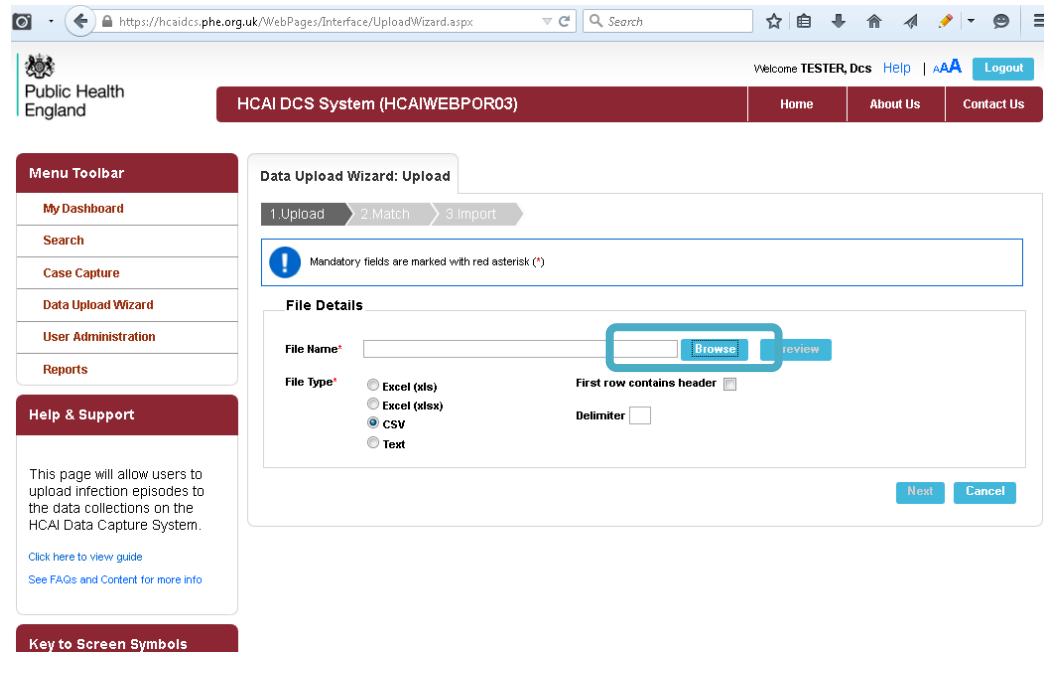

A data upload is completed in three stages;

- Stage 1, Upload Screen, where you can select a file to upload and preview the data in it. Files can be uploaded to the HCAI system in the following formats;
	- xls
	- xlsx
	- .csv (recommended format)
	- delimited text format

#### **Note: you must have a correctly populated file ready to upload with the correct data codes for the Episode Details tab and data values for any other tab completed (see section 6 in this User Guide on page 19 for further details).**

• Stage 2, Match Screen, where you specify the relevant data collection, and map fields from the application to the file selected in Stage 1. You can also save the mapping for reuse on future data uploads.

When Inserting or Updating a record it will be necessary to provide all the IT mandatory fields.

• Stage 3, Import Screen, which uses the data mappings that have been specified in Stage 2 to upload the file and create new records on the system. Data will be validated as part of this process and errors will be highlighted against the uploaded data.

Only one data file may be uploaded in a single attempt.

### <span id="page-7-0"></span>2 Stage 1 – Upload File

To upload a file, select the file type and parameters (if applicable) and click "Browse"

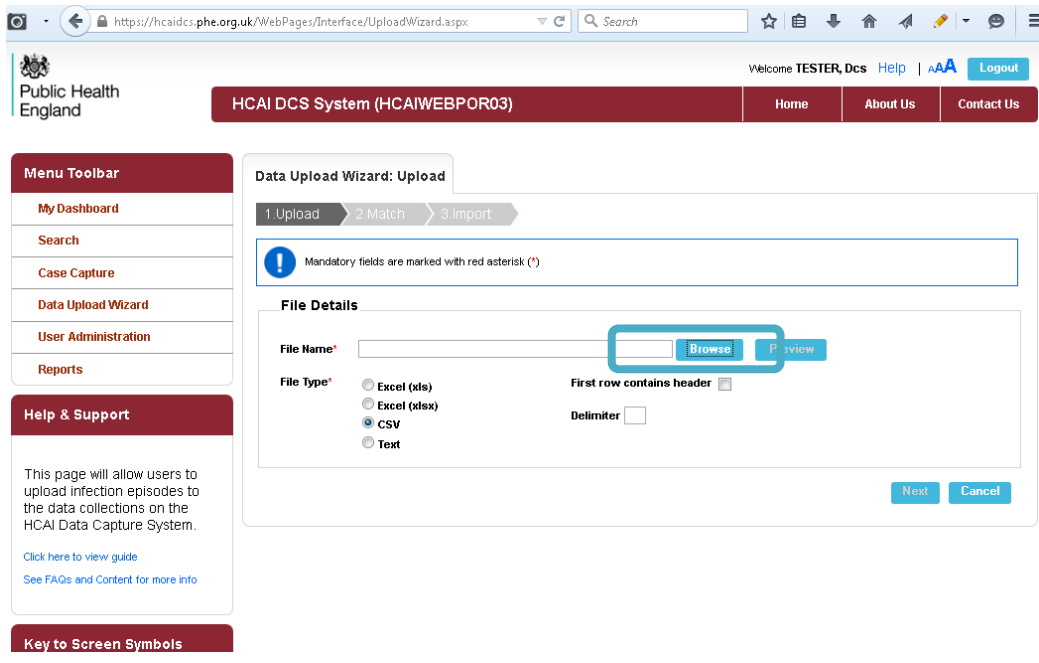

You will then see a pop-out – click "Add File" to browse to your computer and locate the file you wish to upload.

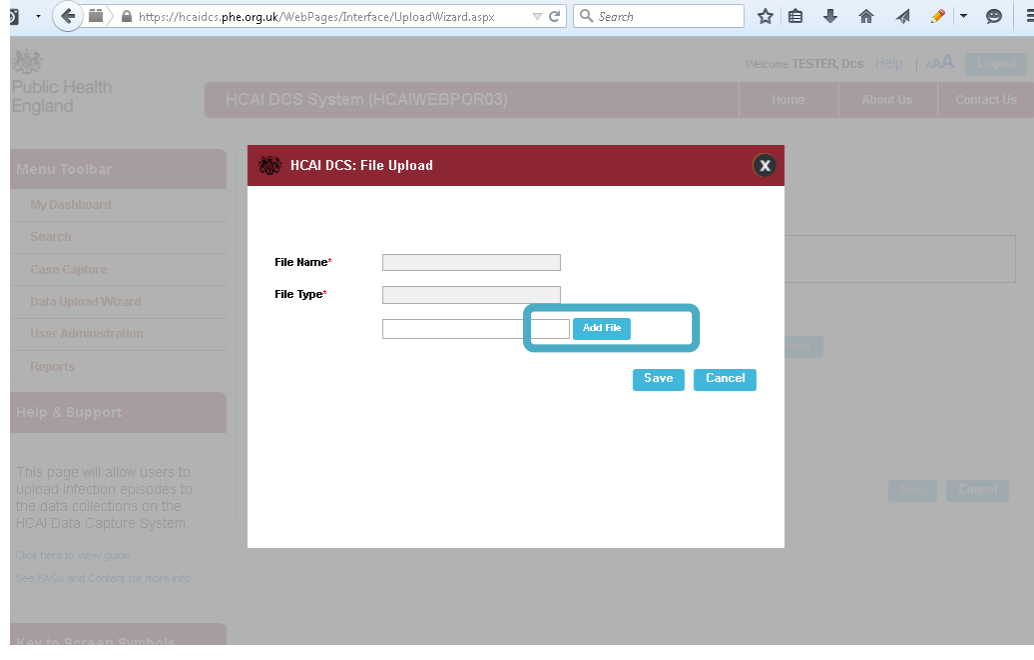

Once your file has been uploaded to the staging area correctly, you will see a green indicator next to the file name (note you cannot have the file open in another application, or the upload staging area will not accept the file – you will see an error message). Click on "Save"

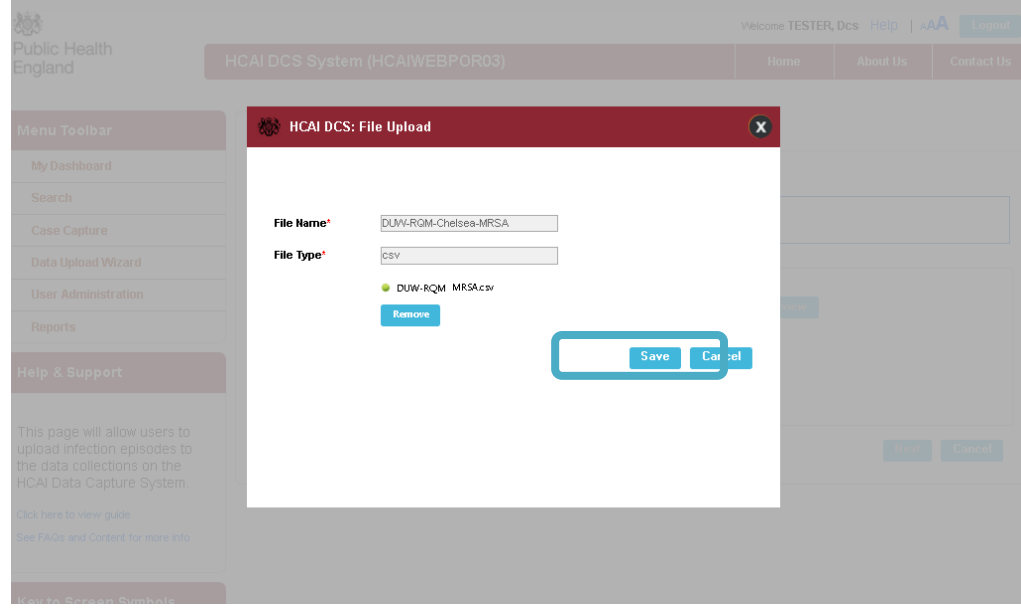

Then click "Preview" on the upload screen:

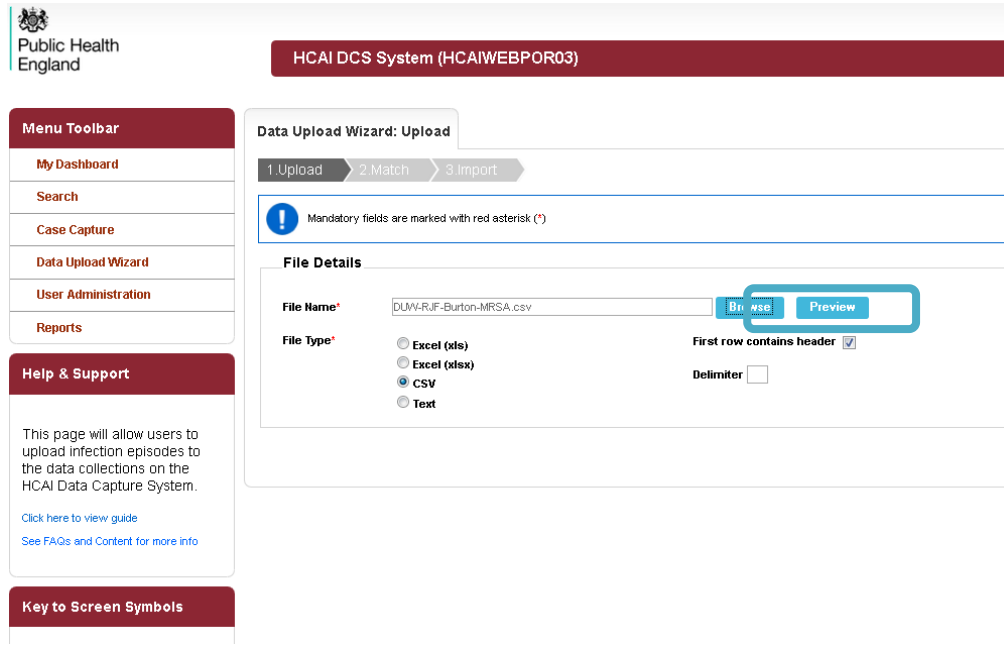

The preview wil show you the data that is currently in your upload file (see below). If the preview appears to be correct, then click "Next" to go to Stage 2 (Matching) in the process.

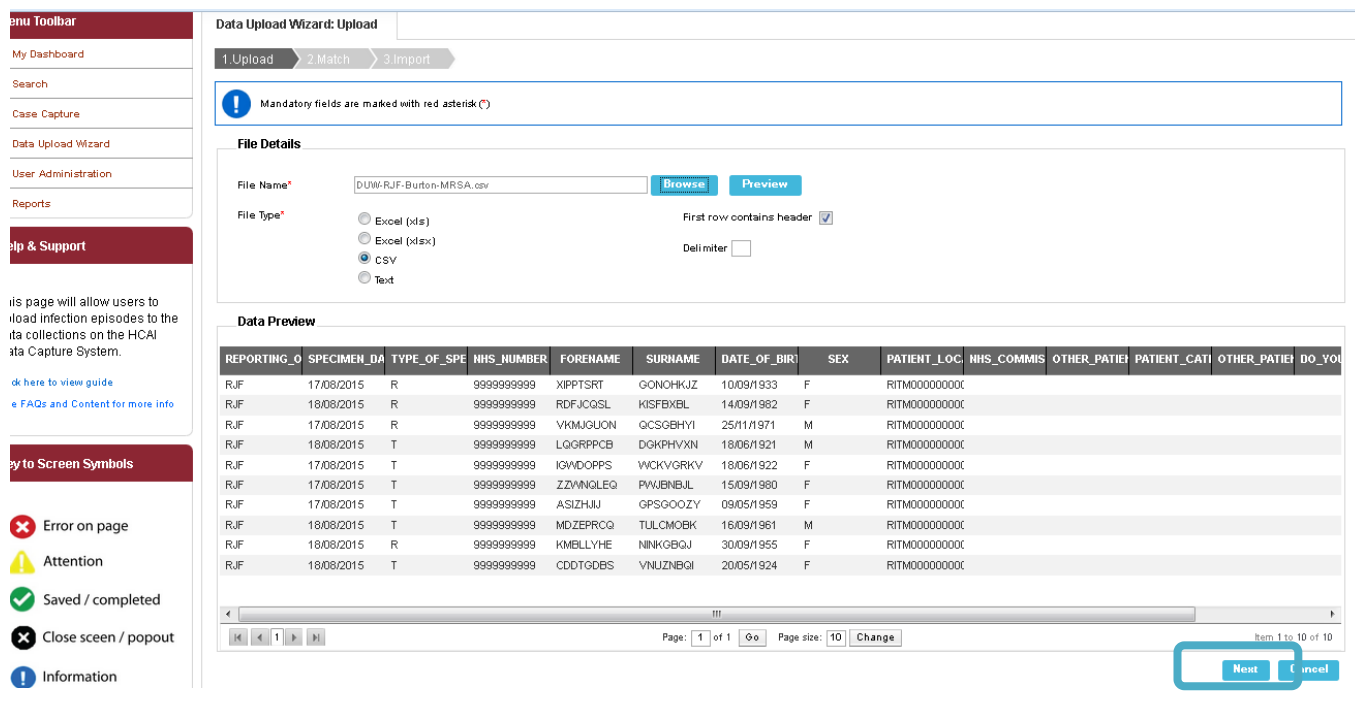

#### <span id="page-9-0"></span>3 Stage 2 – Matching

The matching stage allows you to create mappings for the fileds in your upload file, mapping to the fields on the Episode Details tab in the data collection:

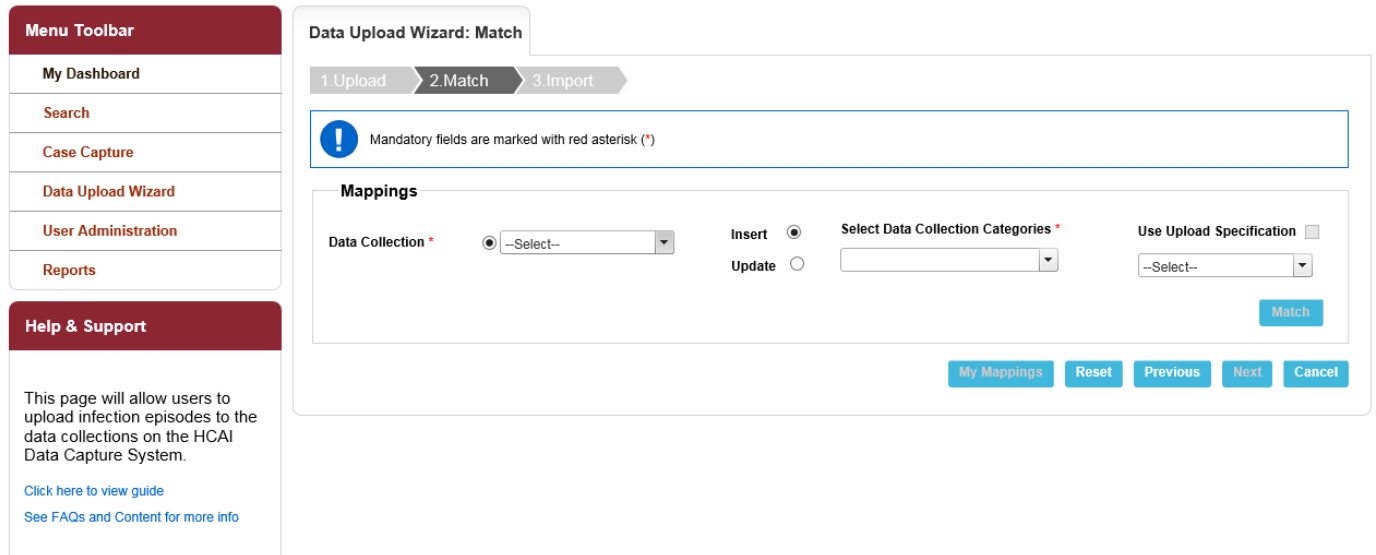

Select the data collection you wish to upload the data into, and select "insert":

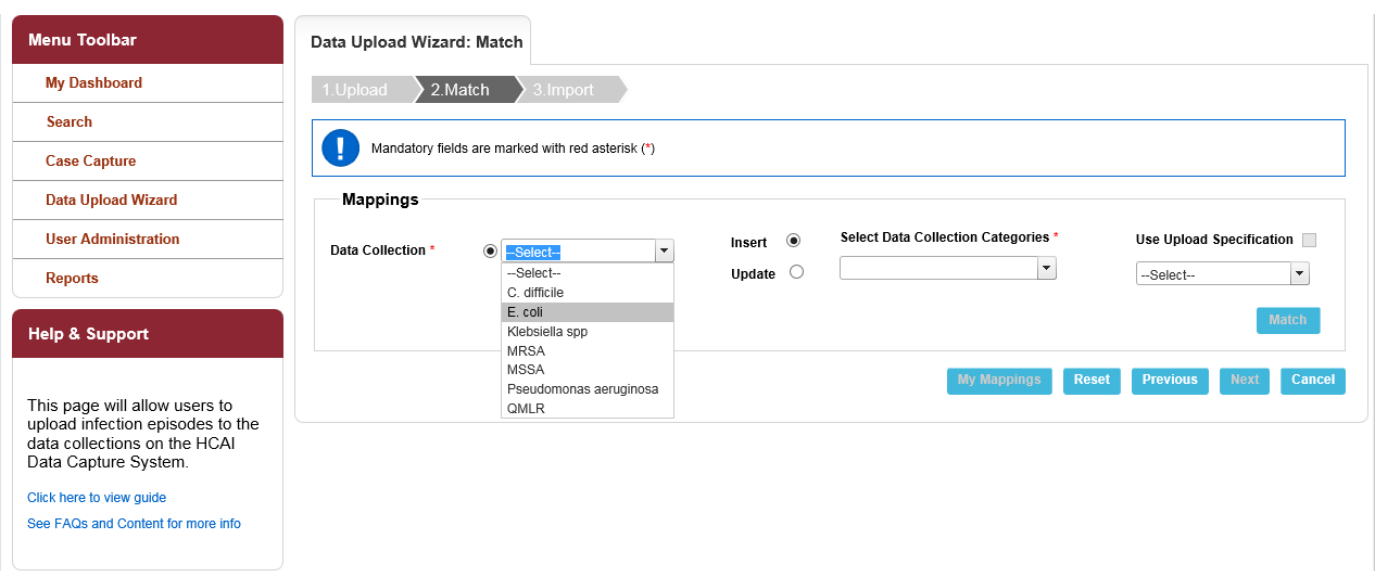

Click on the dropdown menu "Select Data Collection Categories" in order to select the tabs that data will be uploaded to:

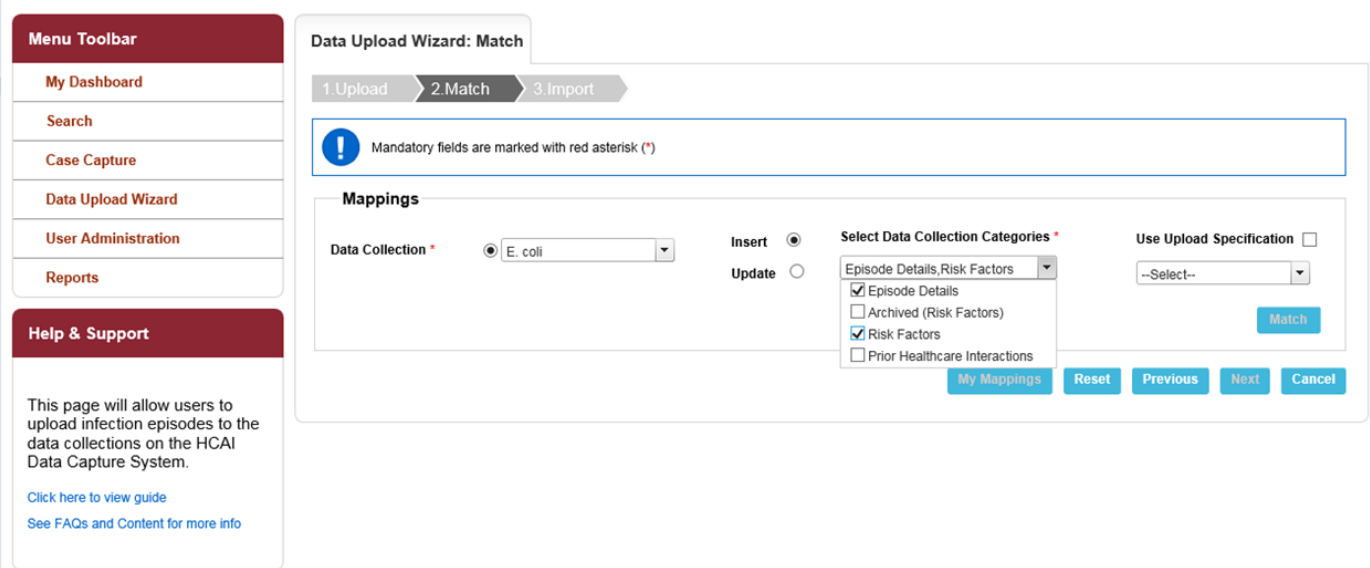

Then click "Match",which will present a grid with three columns :

- Input Column
- Destination Column
- Mapping

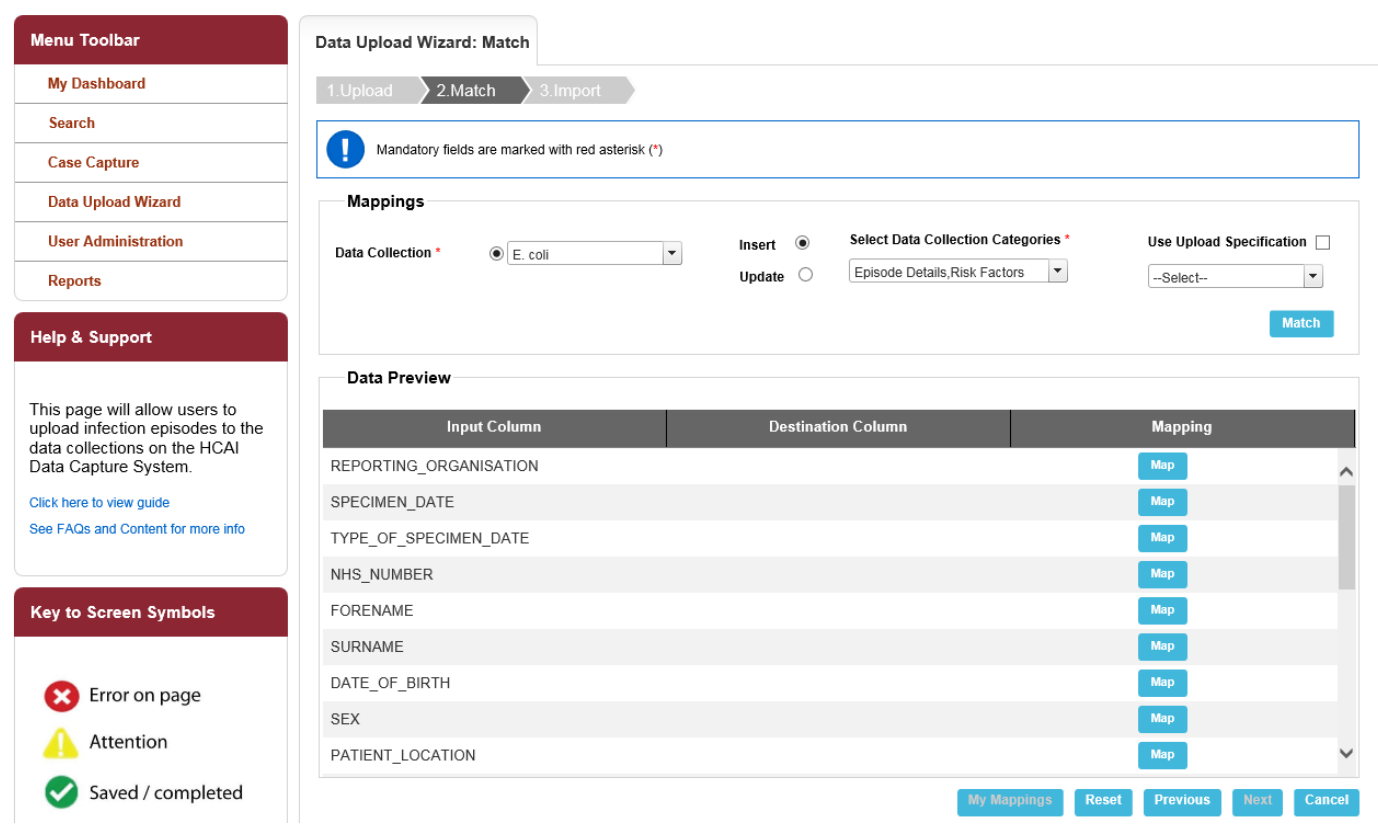

Click on "Map" to select the tab, question group and question that the data in the Input Column will be mapped to in the destination column. If an Input Column does not need to be mapped to a Destination Column then tick the "None" check box. (NOTE: you have to manually match each column the first time, and then you can save a mapping to "My Mappings" so the next time you simply select "Use Upload Specification")

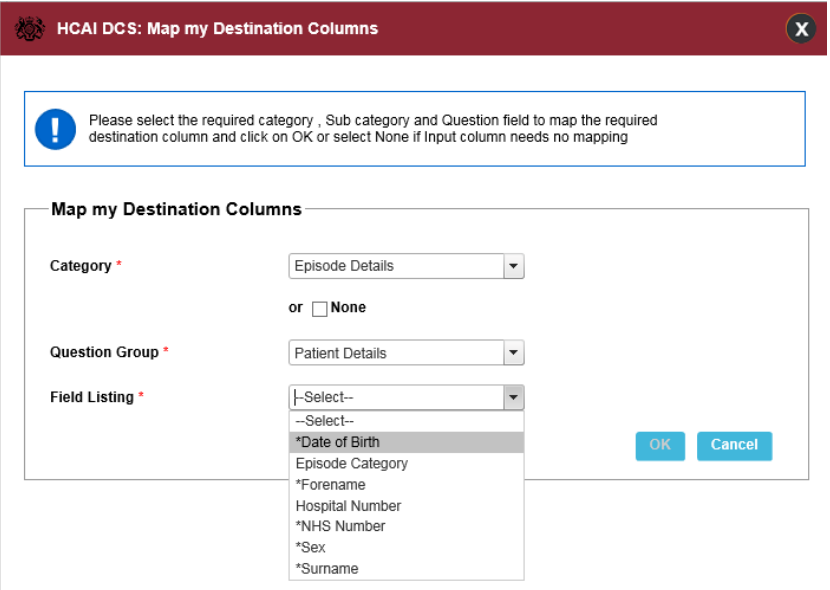

Note that as you select each field in the Destination Column, it gets removed from the "Field Listing" dropdown menu, so the number of available fields to select is easily visible.

All field listing values that have an asterix (\*) next to them in the "Field Listing" dropdown menu are IT mandatory fields. Each of these IT mandatory fields in the upload file's Input Column, must map to the appropriate Destination Column otherwise the Data Upload Wizard cannot progress to the next step in the process.

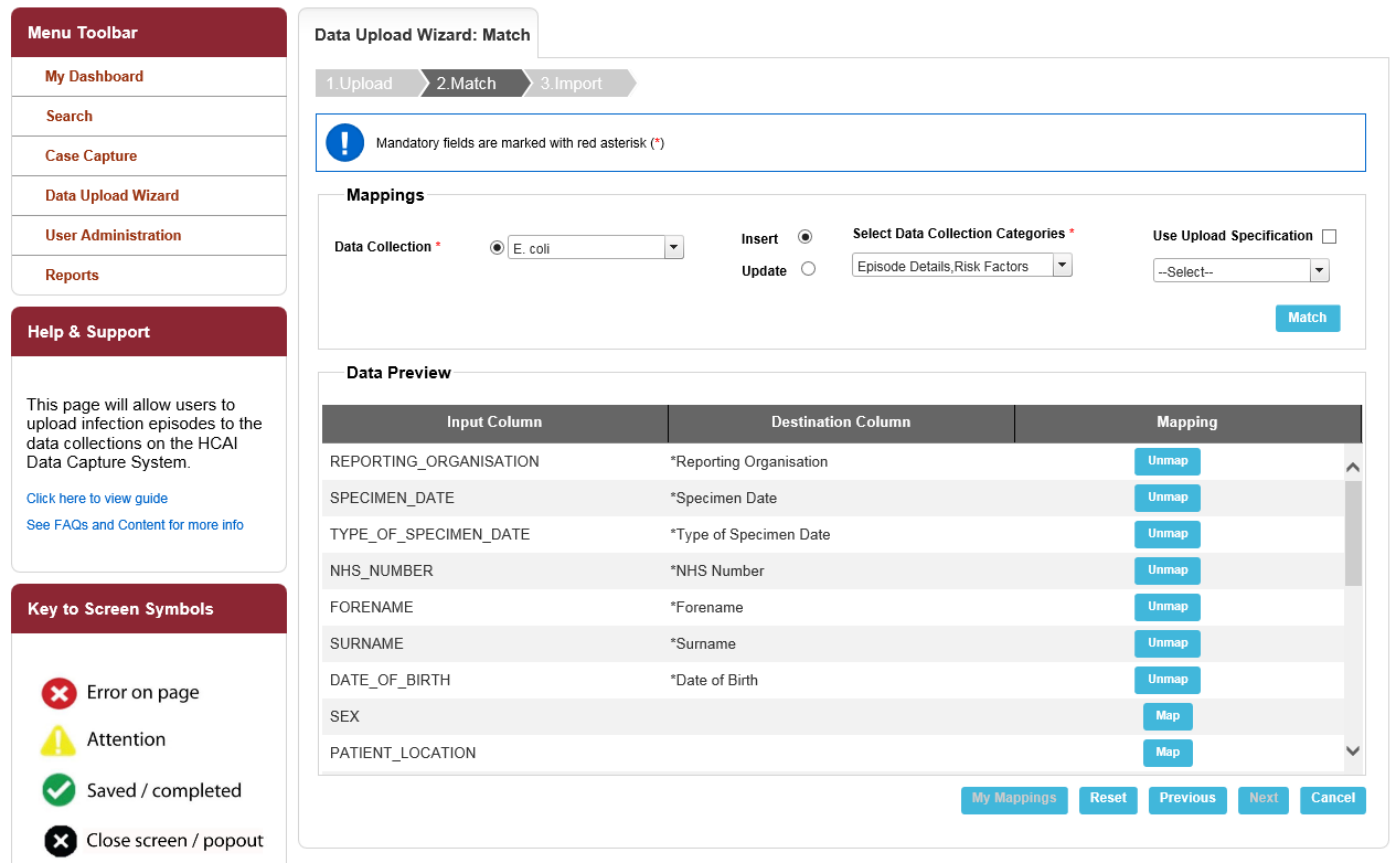

Map the remaining Input Columns to the appropriate Destination Column. The "Unmap" button can be clicked to undo any mapping from an Input column to a Destination column.

When mapping is complete the "My Mappings" button becomes available (i.e. is no longer greyed out).

Click on the "My Mappings" button if you would like to save the Input / Destination Column mappings and give the saved mapping a name.

Tip: ensure that you name your mapping in a data collection specific way (e.g. MRSA), and if you are going to use multiple file structures, in a way that you can differentiate the files (e.g. number 1, 2, etc).

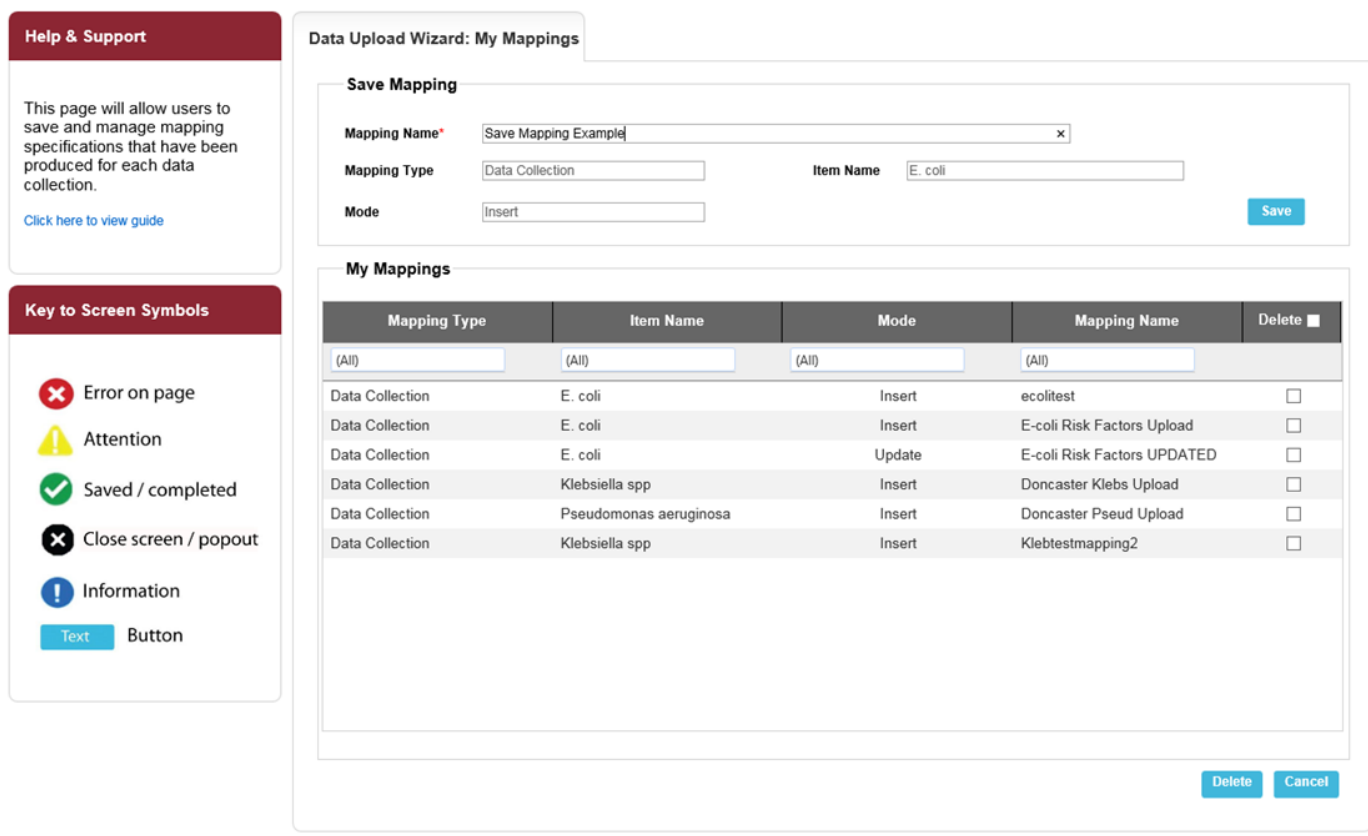

Don't forget to click "Save" and you will then see a screen confirming your mapping ("Upload Specification") has been saved successfully.

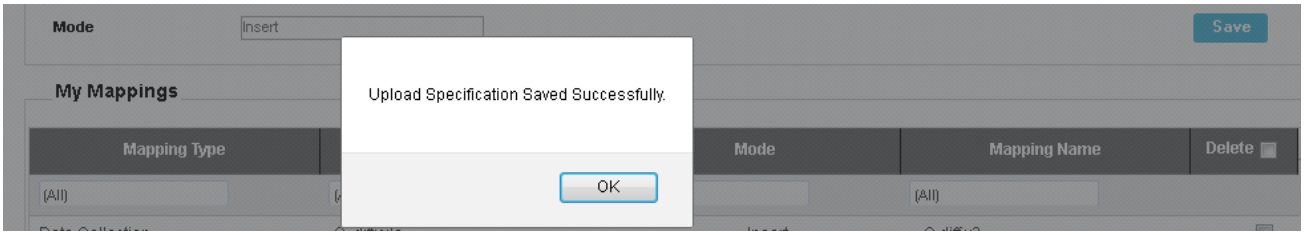

This means that the next time you come to the Data Upload Wizard Match screen, you can simply tick the "Use Upload Specification" checkbox then select your saved mapping. (Note: the Input Column names and order must be the same each time you use the saved mappings).

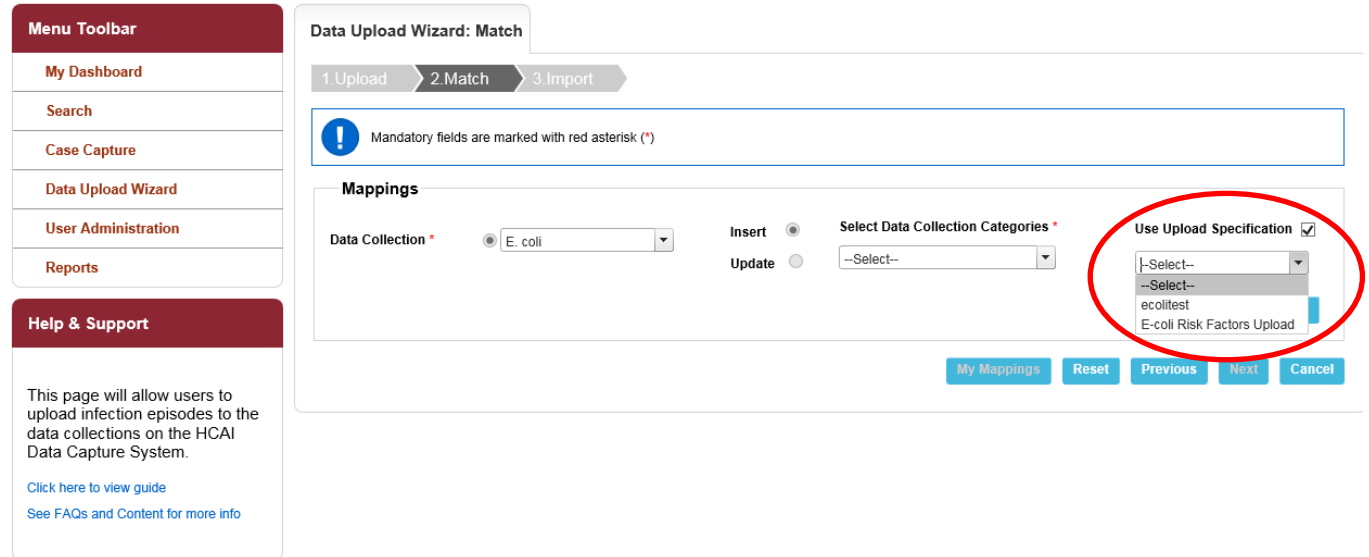

After you have successfully mapped all of your Input Columns to an appropriate Destination Columns, you can then proceed to the next step by clicking the "Next" button at the bottom of the screen.

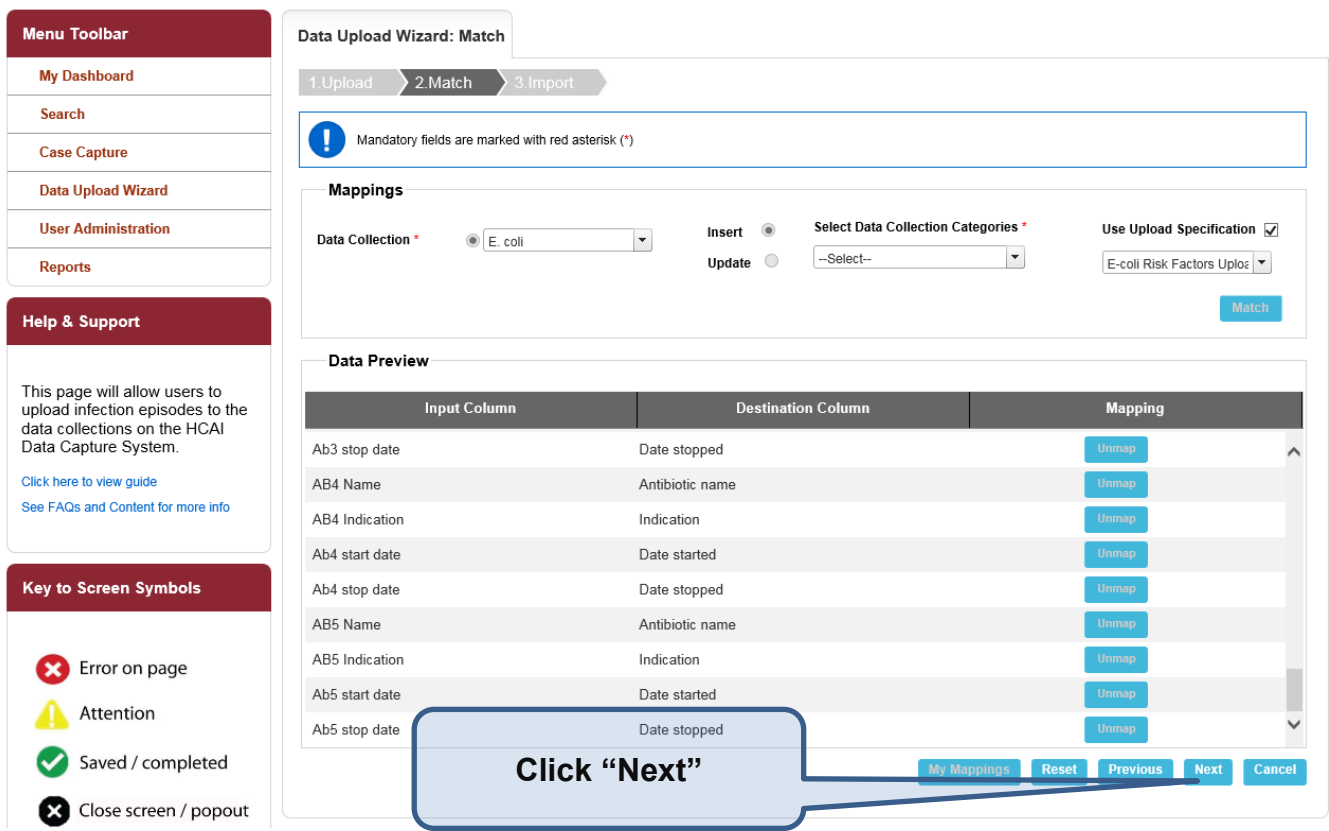

### <span id="page-15-0"></span>4 Stage 3 – Import

The last stage of the data upload process is to import the data in your file. You will see a row-by-row preview of the data in your input file. Review the data in the preview and make sure it is correct. Then click "Upload".

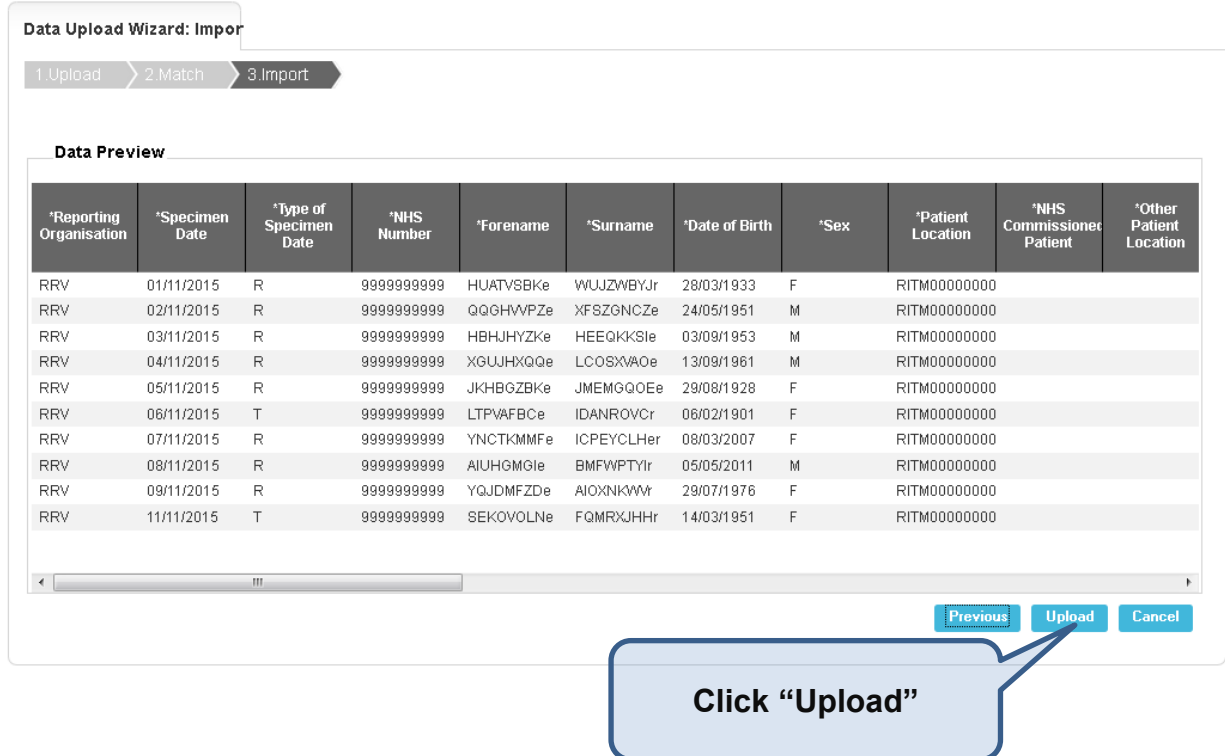

**Important: if any of the rows are rejected, the entire file being uploaded is rejected.**

A system message will appear informing the user that the file will be processed off line and that they will receive an email with an update of the upload status.

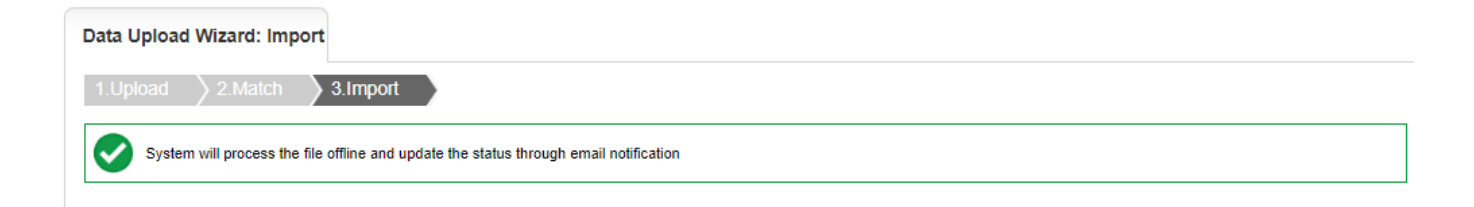

If there are errors in the file the data file will not load and the following email will be sent with a copy of the data in an excel file.

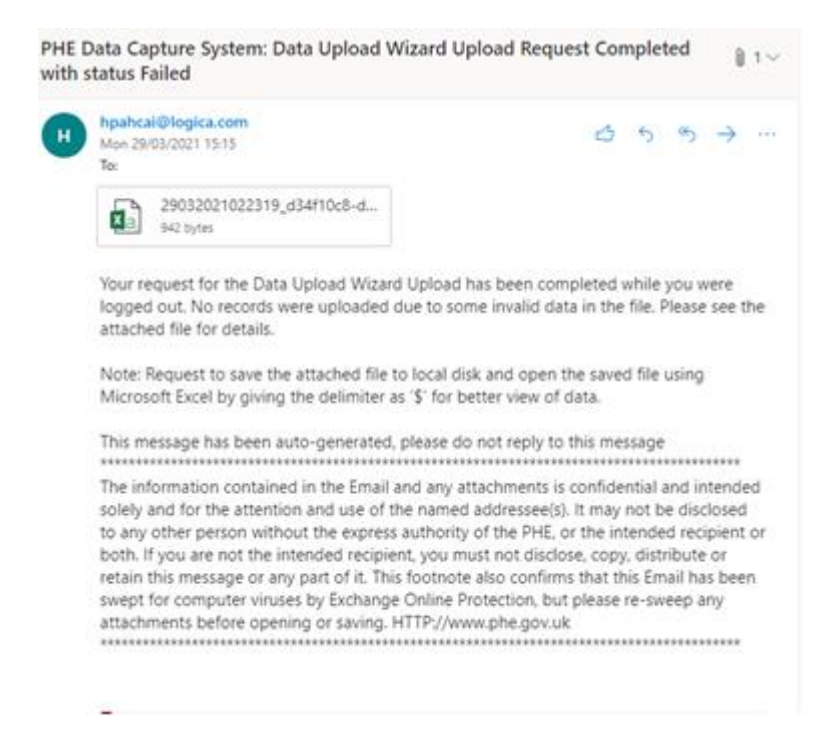

The data file will not contain any patient idenitifiable information and the reason for why the file was not uploaded will be listed in the last column. The data will be sent as a delimited .txt file. To view the data in columns please download the file and save. Click on the **Data** tab in the ribbon, Click **Text to columns** and press the **Delimited**  radial button.

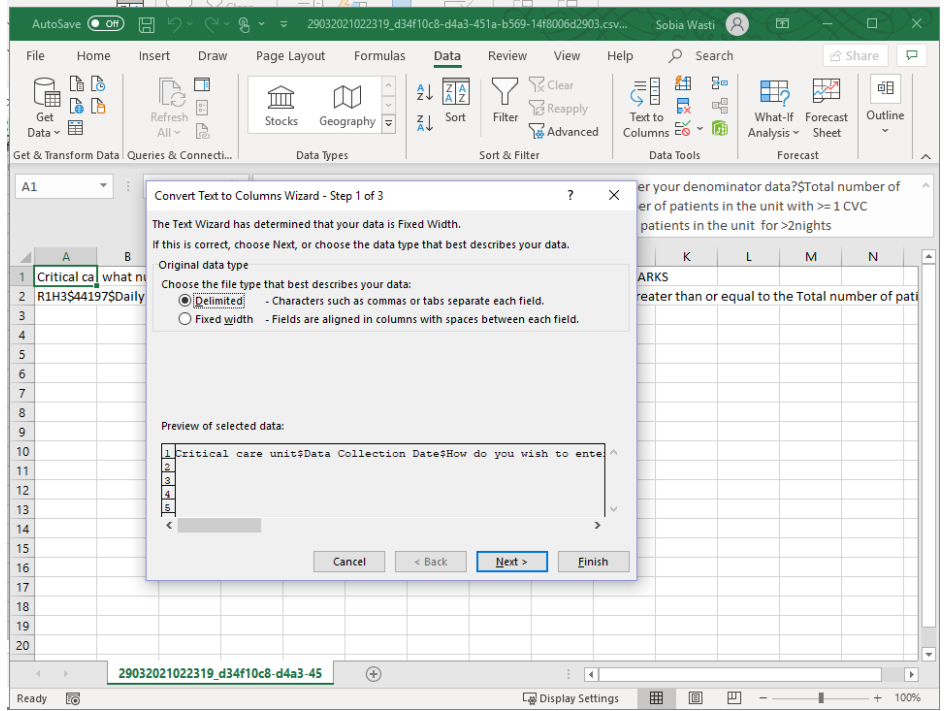

17

Select **Next**, Untick **Tab** and tick the **Other** box. Enter a **\$** in the **Other** box and select **Next.**

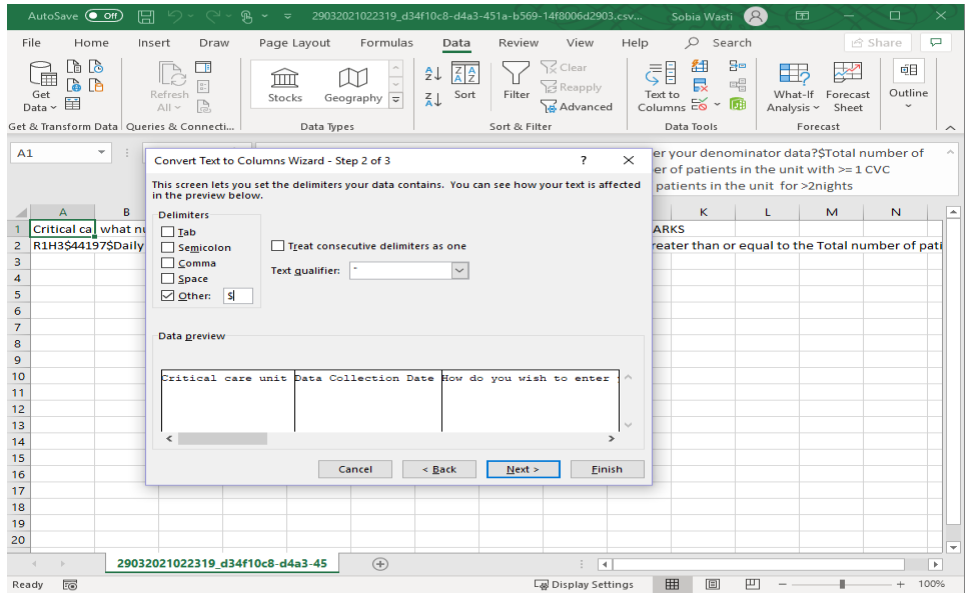

#### Select Finish

The last column will tell you how many fields for the record were unsuccessful, listing the fields by name and the respective error message.

**Important: if any of the rows are rejected and generate an error message, the entire file being uploaded is rejected.**

## <span id="page-17-0"></span>Field Mappings

#### <span id="page-17-1"></span>5 Introduction

The field mappings available for the Data Upload Wizard are limited to the fields available in each Data Collection in the Episode Details tab as well as all the other additional tabs (e.g. Risk Factors, Healthcare Interactions, etc).

**Please note that the Data Upload Wizard only accepts Option Code values for fields in the Episode Details tab and Option Description values for fields in all the other additional tabs.**

For each Data Collection listed below, there are two sets of Field Mappings shown:

- 1. a minimum subset of IT mandatory fields;
- 2. a complete set of all fields;

along with worked examples of how the Data Upload Wizard handles the fields, as well as question triggering, error handling, and validations. The complete data dictionary for each data collection including the fields that are mandatory for IT and mandatory for sign off as well as the questions that trigger other questions when answered (linked questions) can be found in the Microsoft Access database "HCAI\_and\_ICU\_DCS\_Data\_Dictionaries" located **[here](https://hcaidcs.phe.org.uk/ContentManagement/LinksAndAnnouncements/DUW%20Templates%20and%20Data%20Dictionaries%20v2.0.zip)**. Users will need to have Microfoft Access version 2007 or above installed on their workstation in order to use the data dictionary database. Please also note that the fields are also available via the Data dictionary report on the DCS.

### <span id="page-18-0"></span>6 Episode Details Tab Field Mappings

A. Minimum subset of IT Mandatory Fields for the Episode Details tab. These field mappings are also included in the Microsoft Access database "HCAI\_and\_ICU\_DCS\_Data\_Dictionaries" located **[here](https://hcaidcs.phe.org.uk/ContentManagement/LinksAndAnnouncements/DUW%20Templates%20and%20Data%20Dictionaries%20v2.0.zip)**, aswell as the Data dictionary report on the DCS.

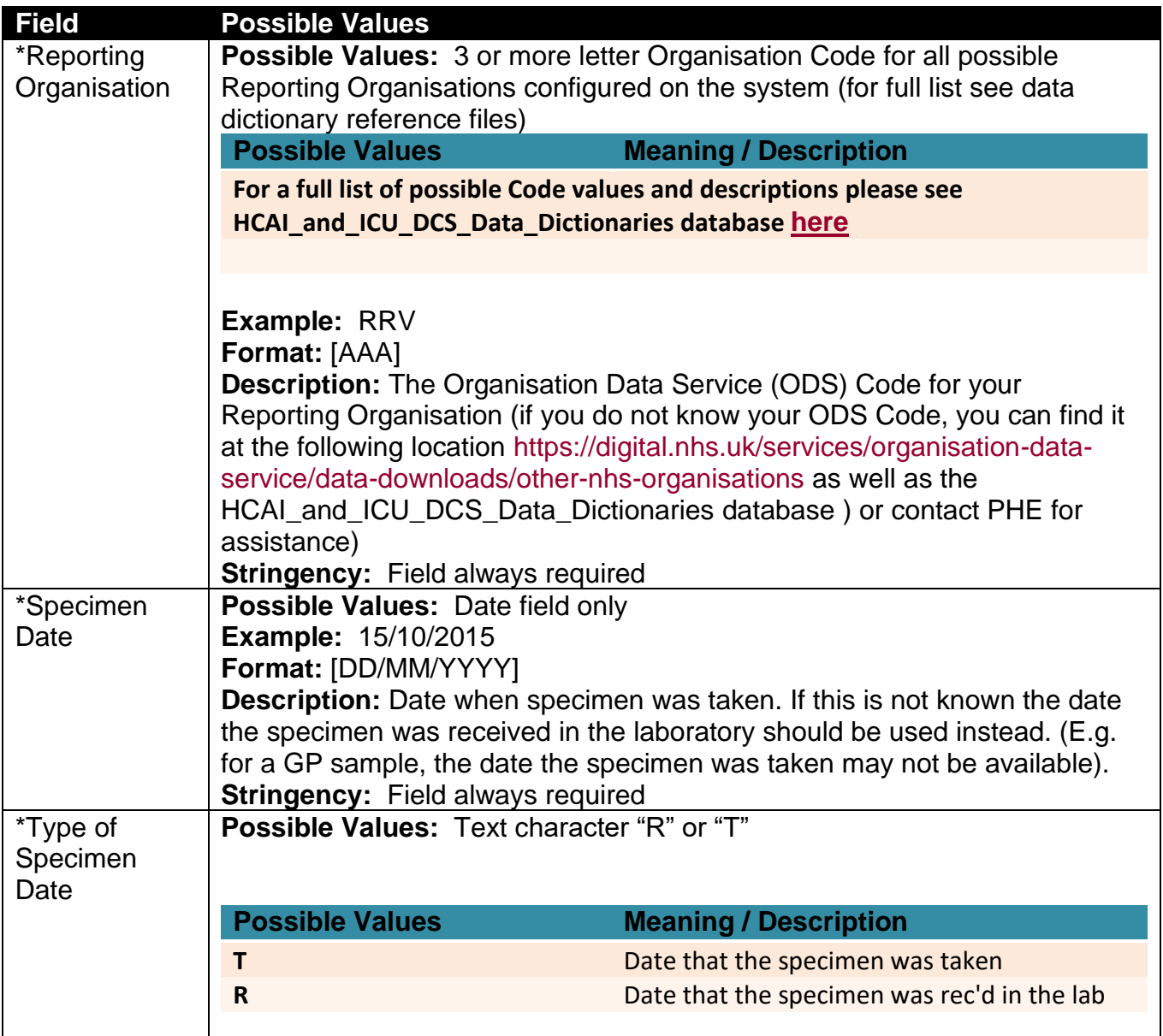

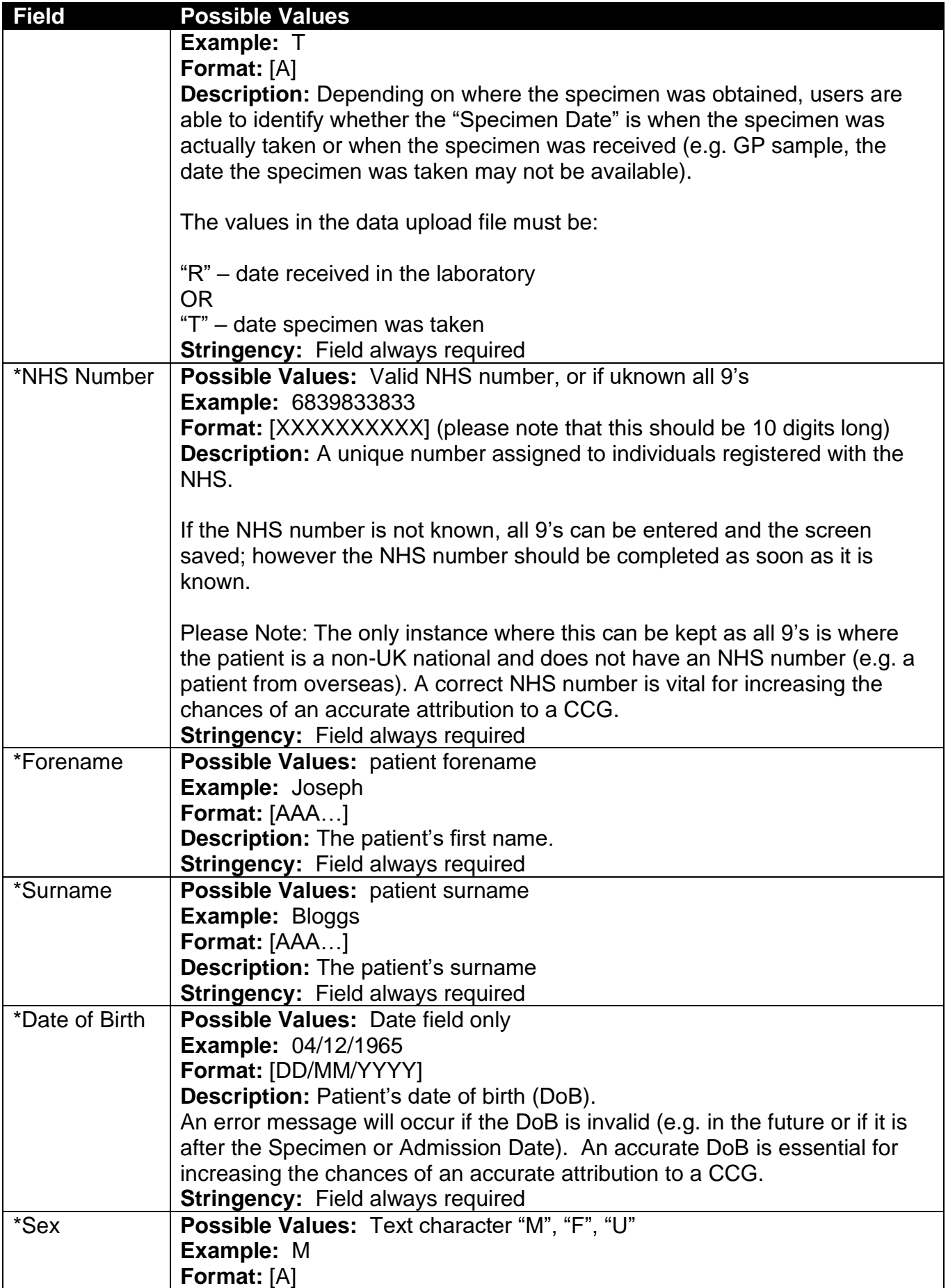

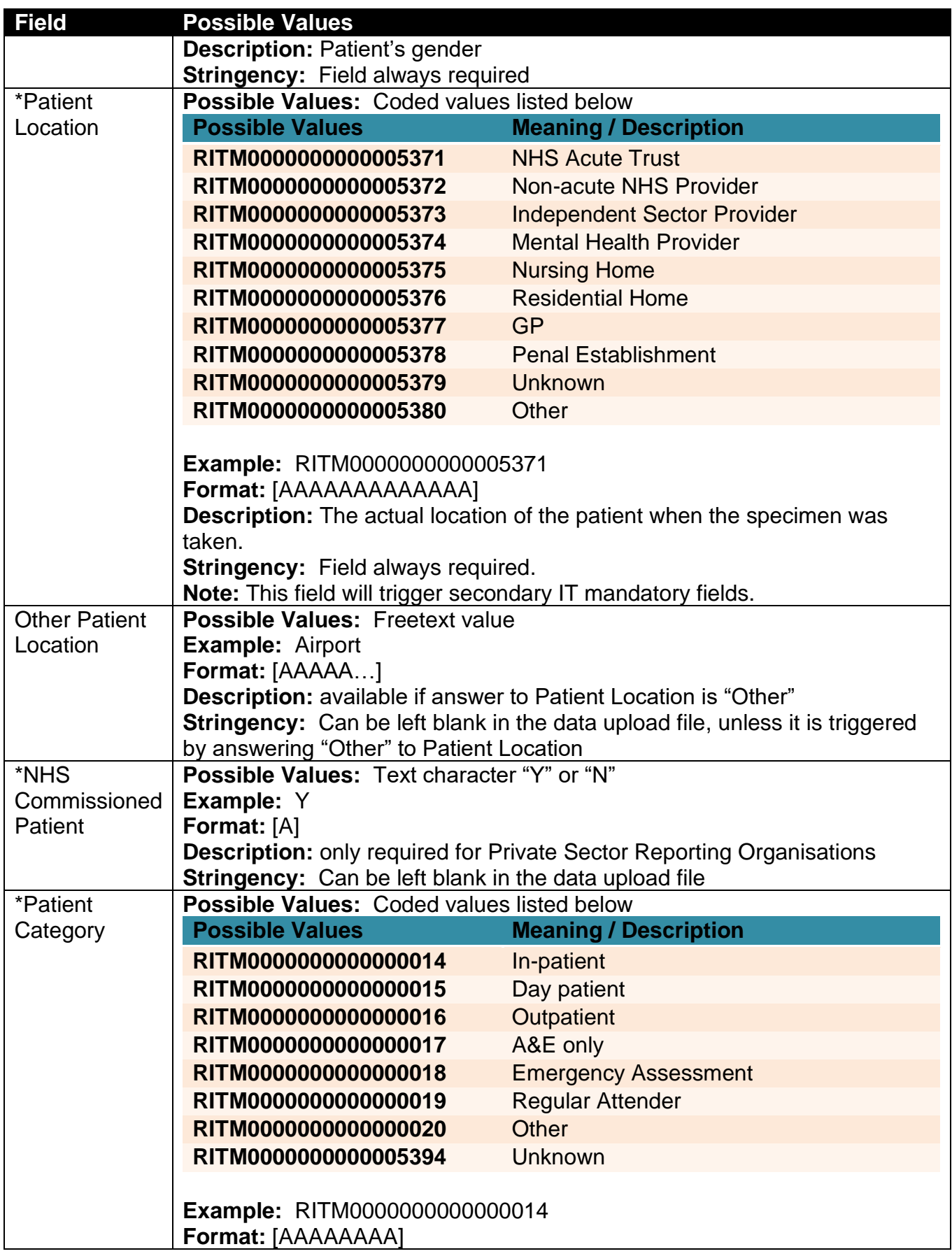

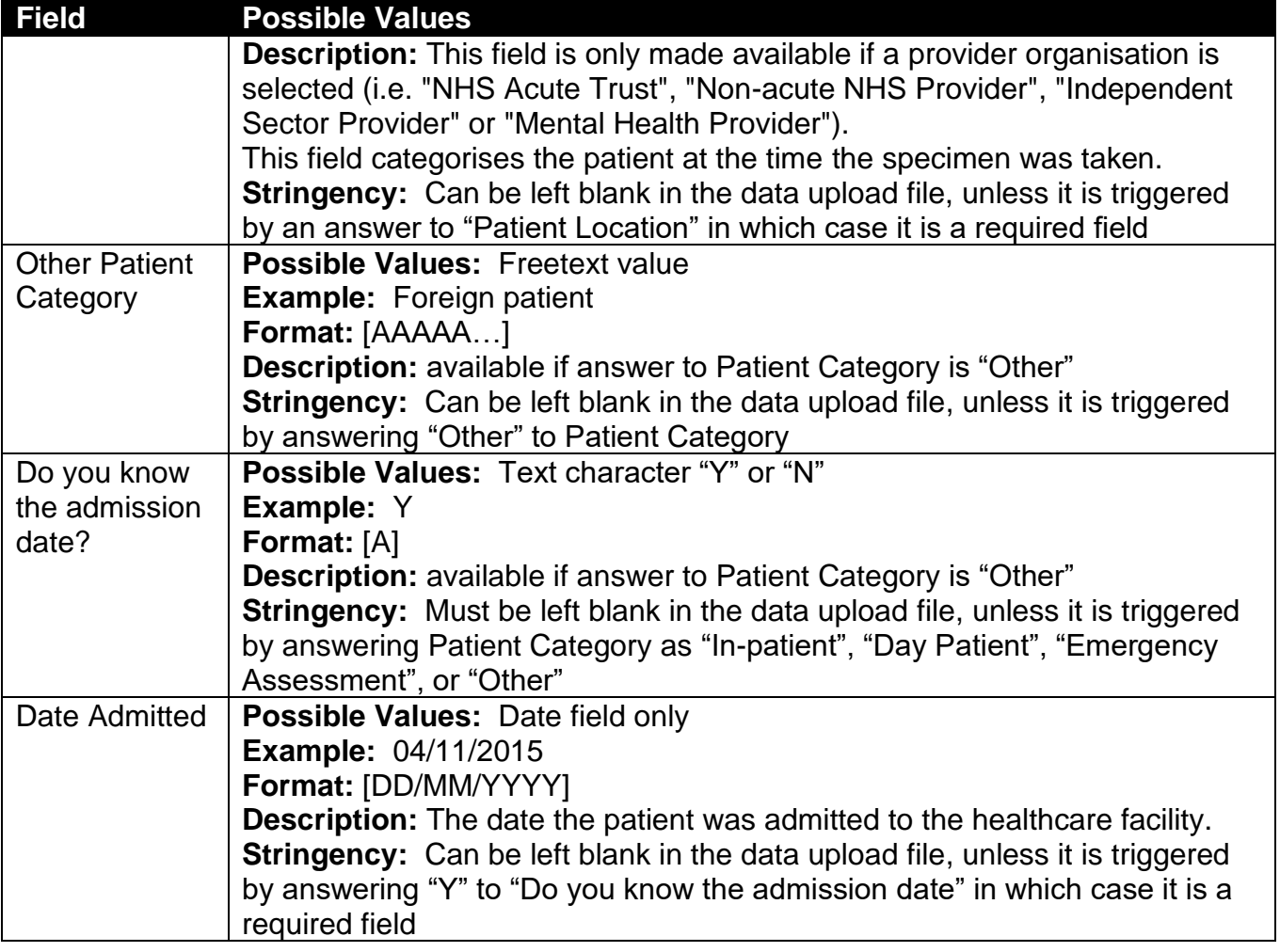

#### B. All Fields

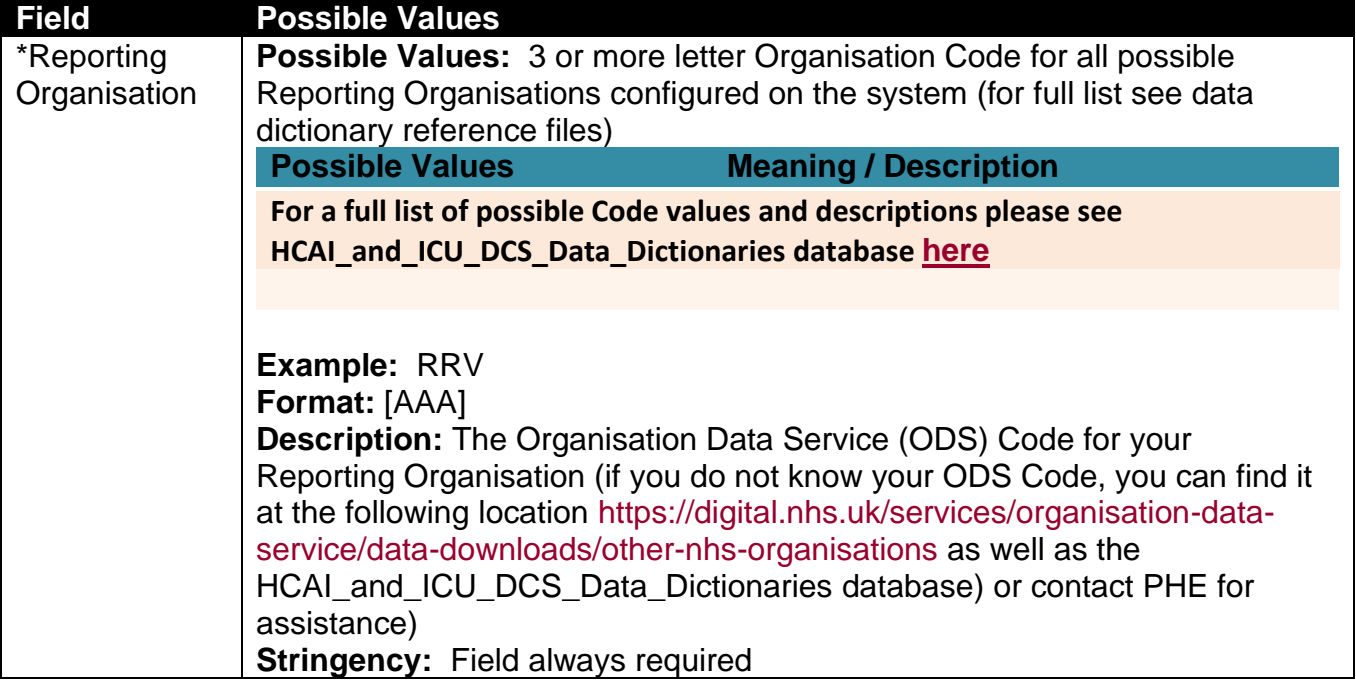

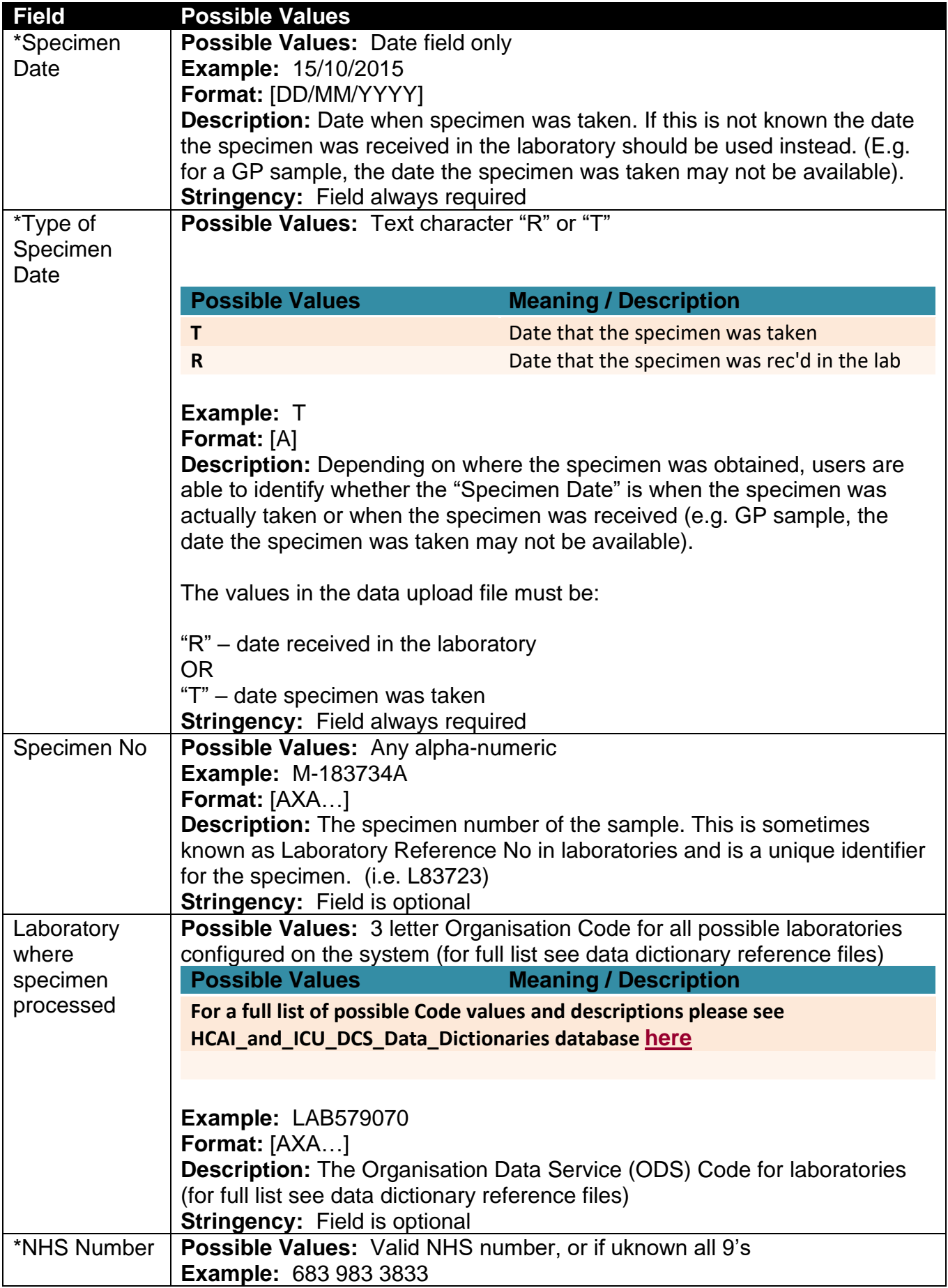

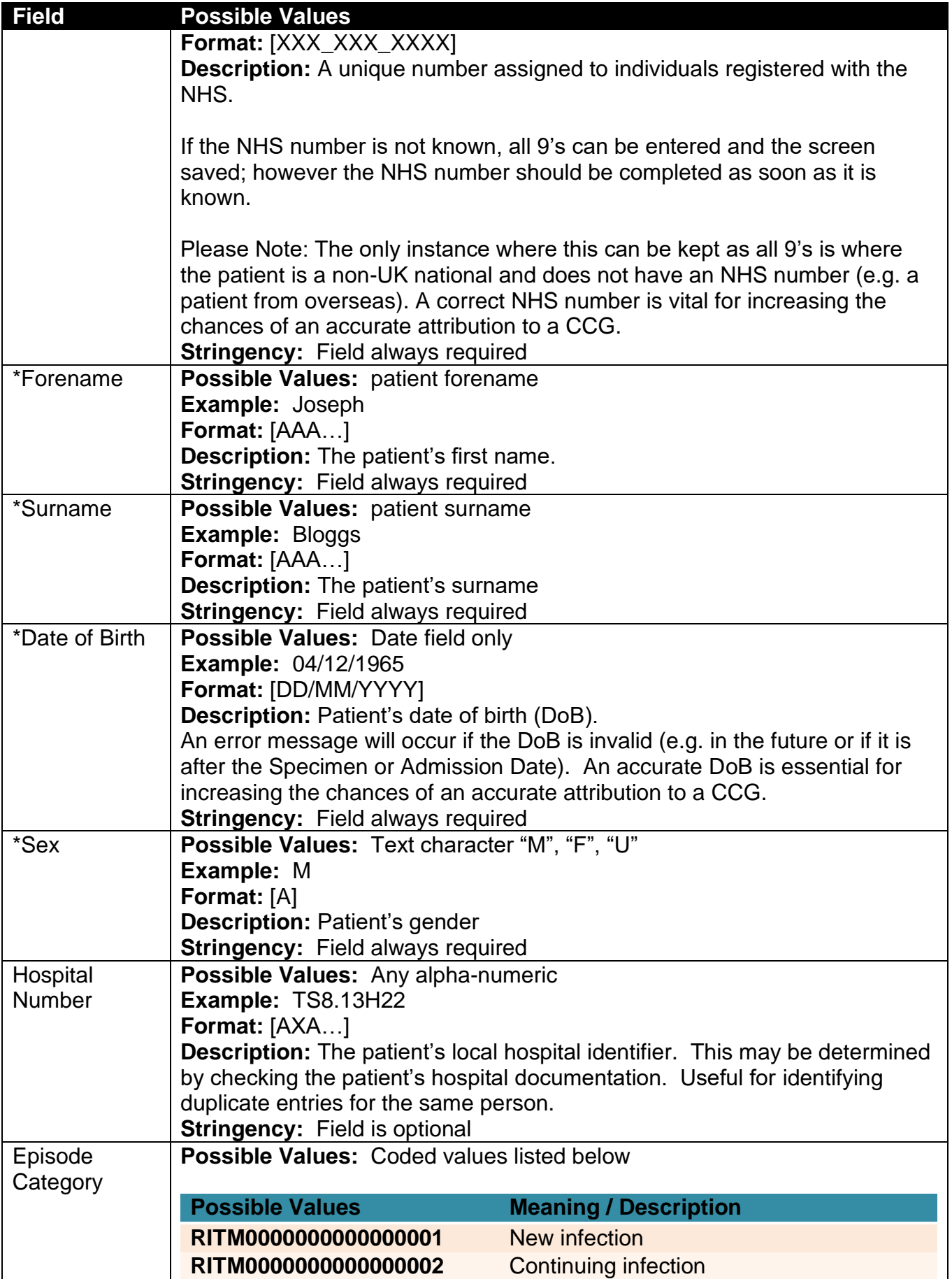

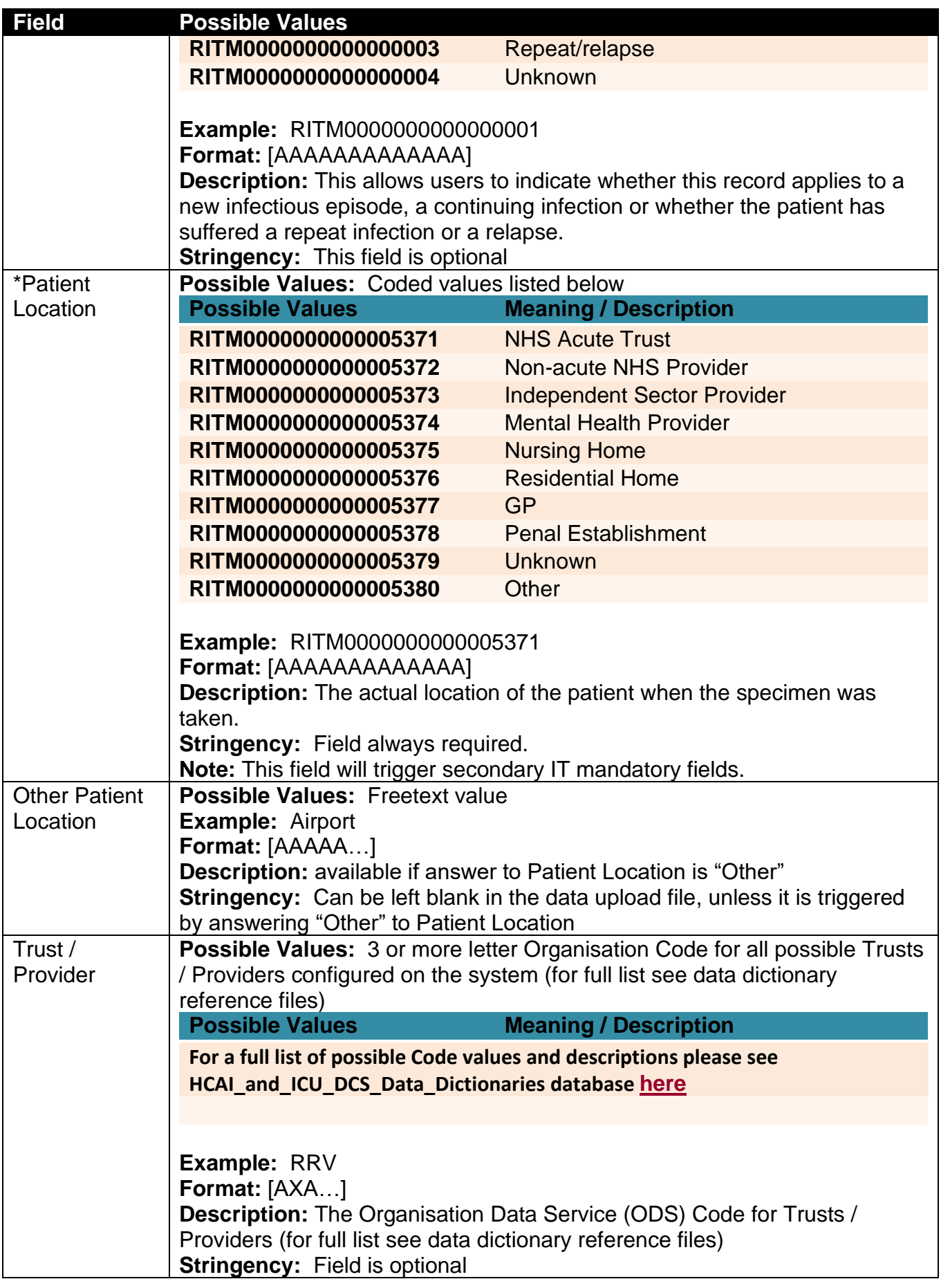

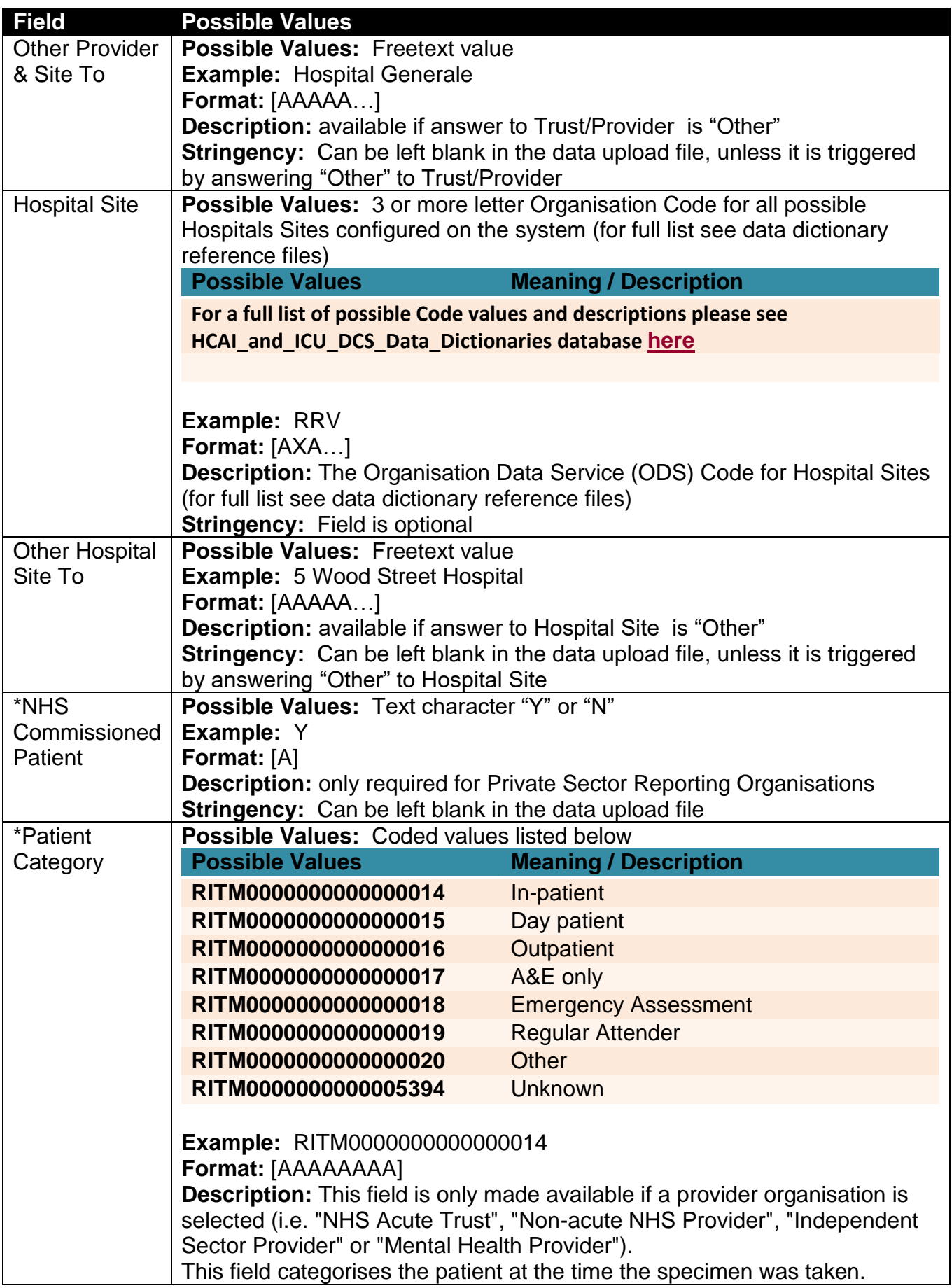

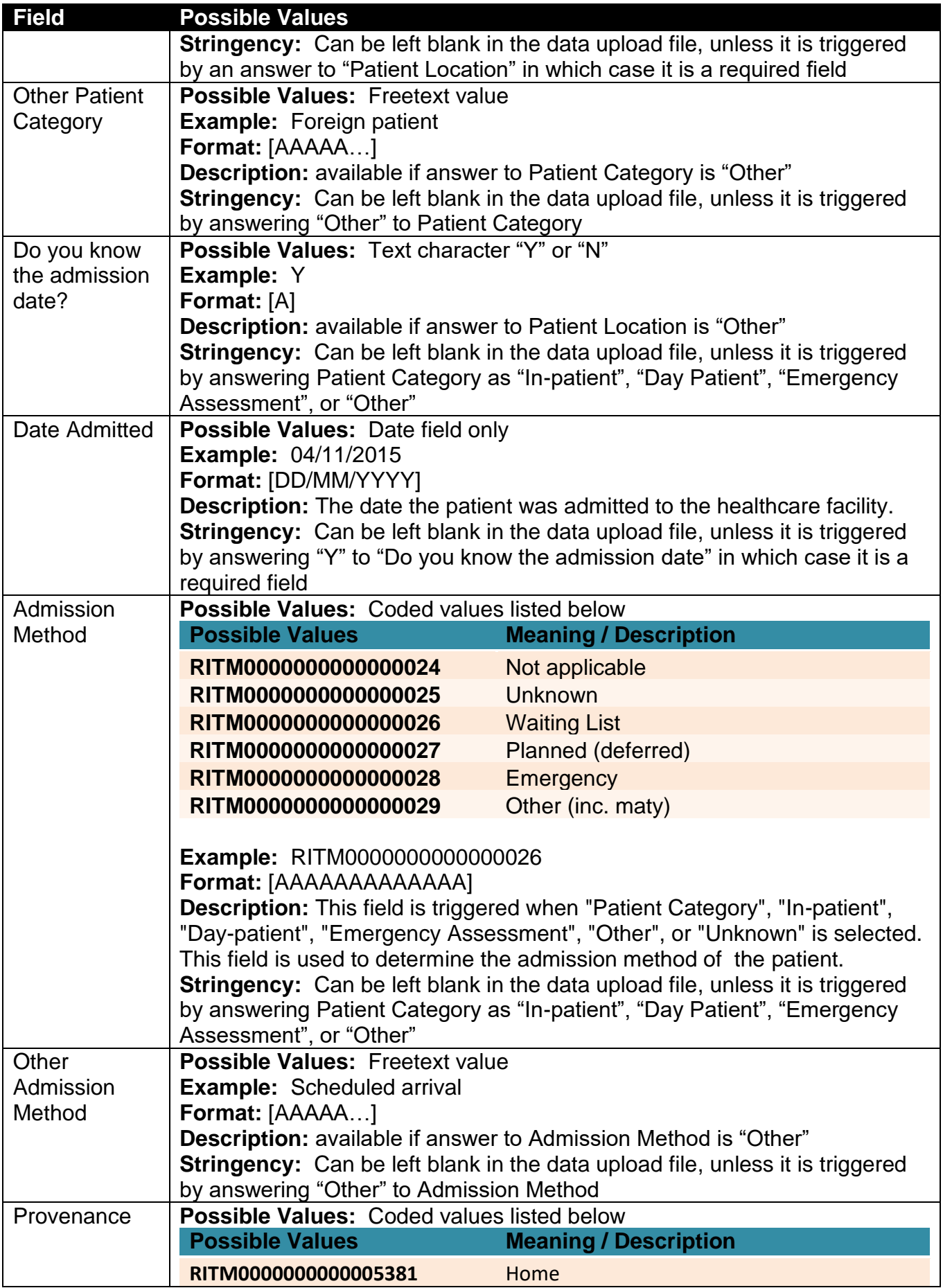

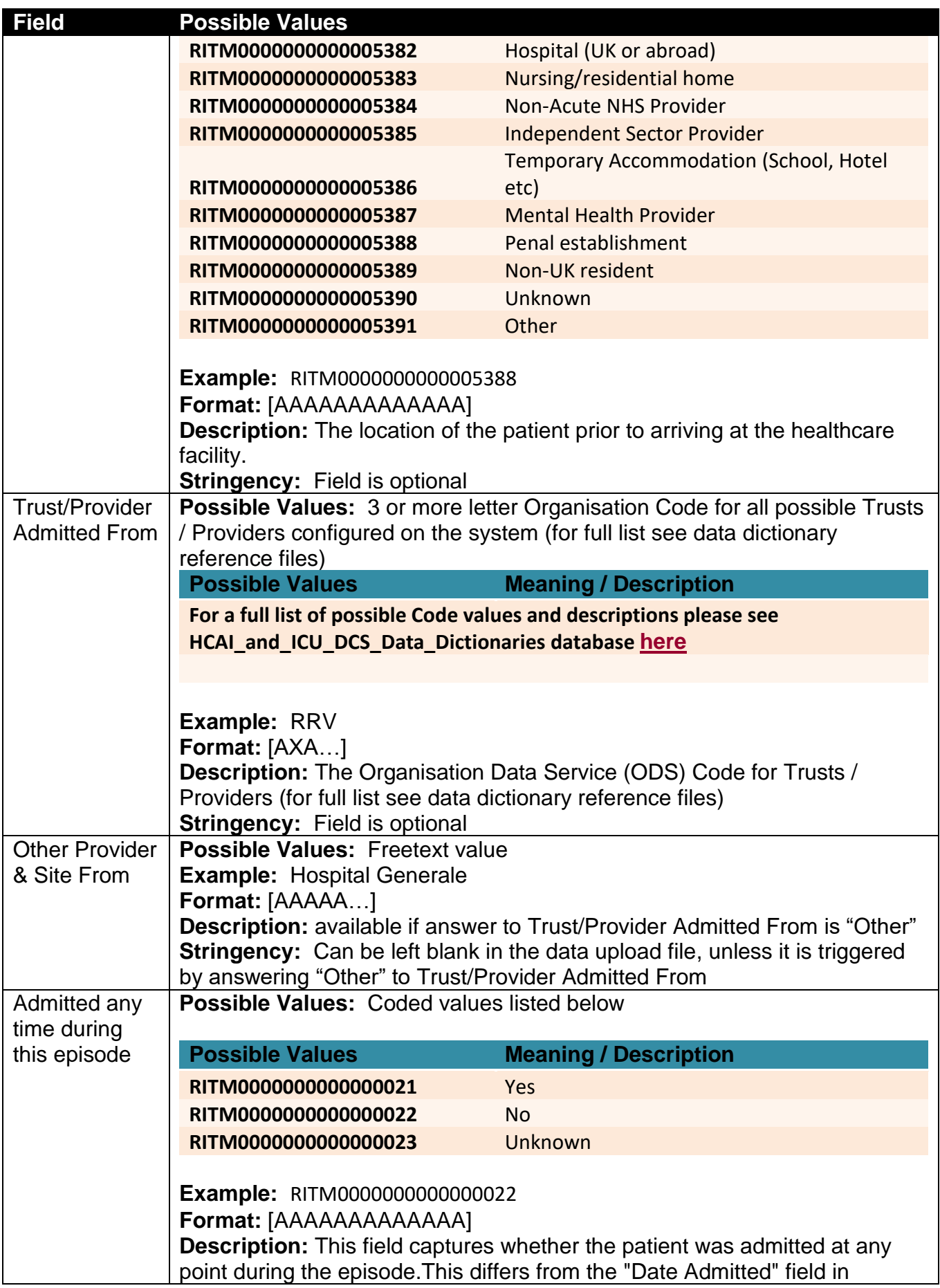

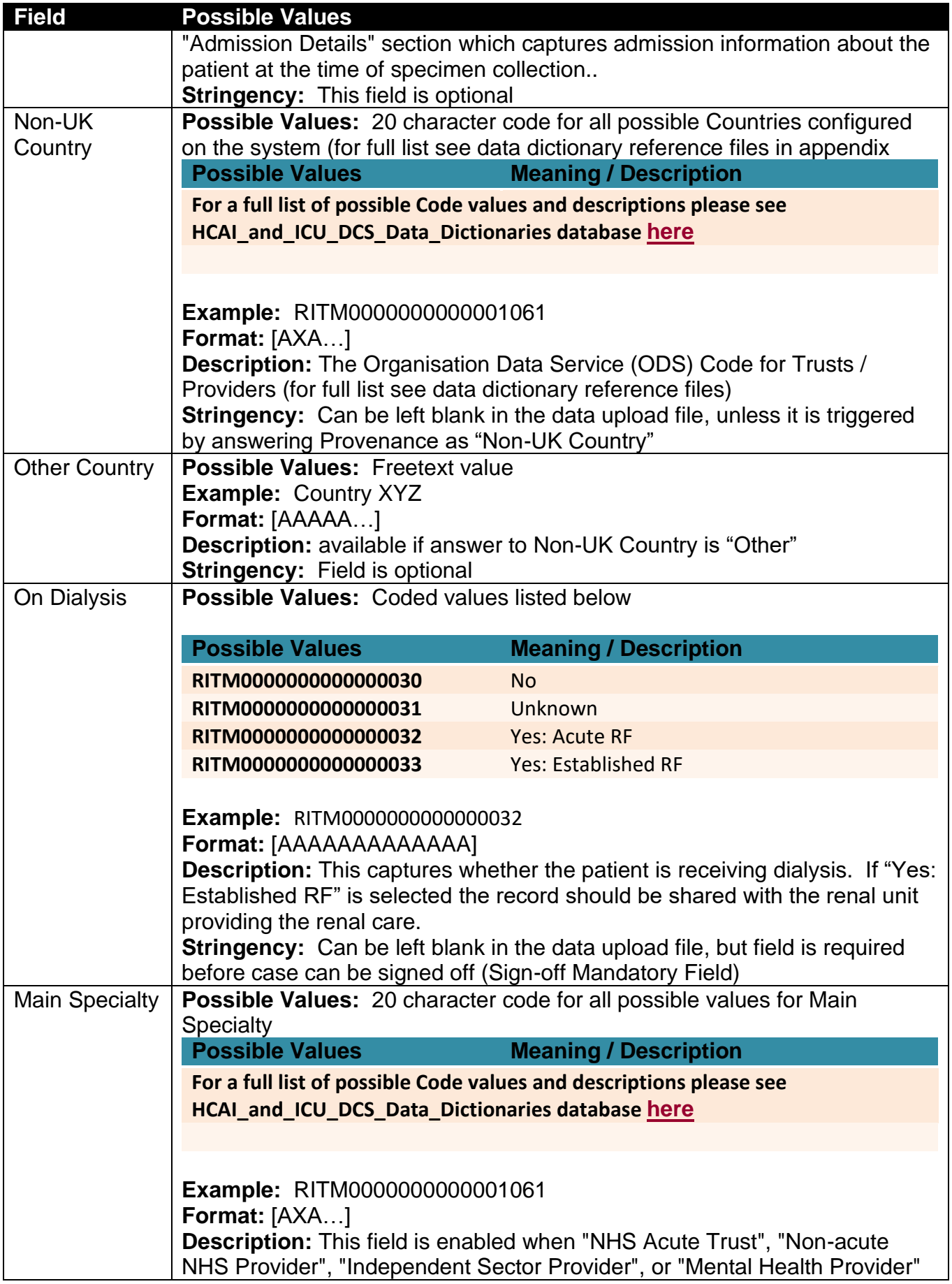

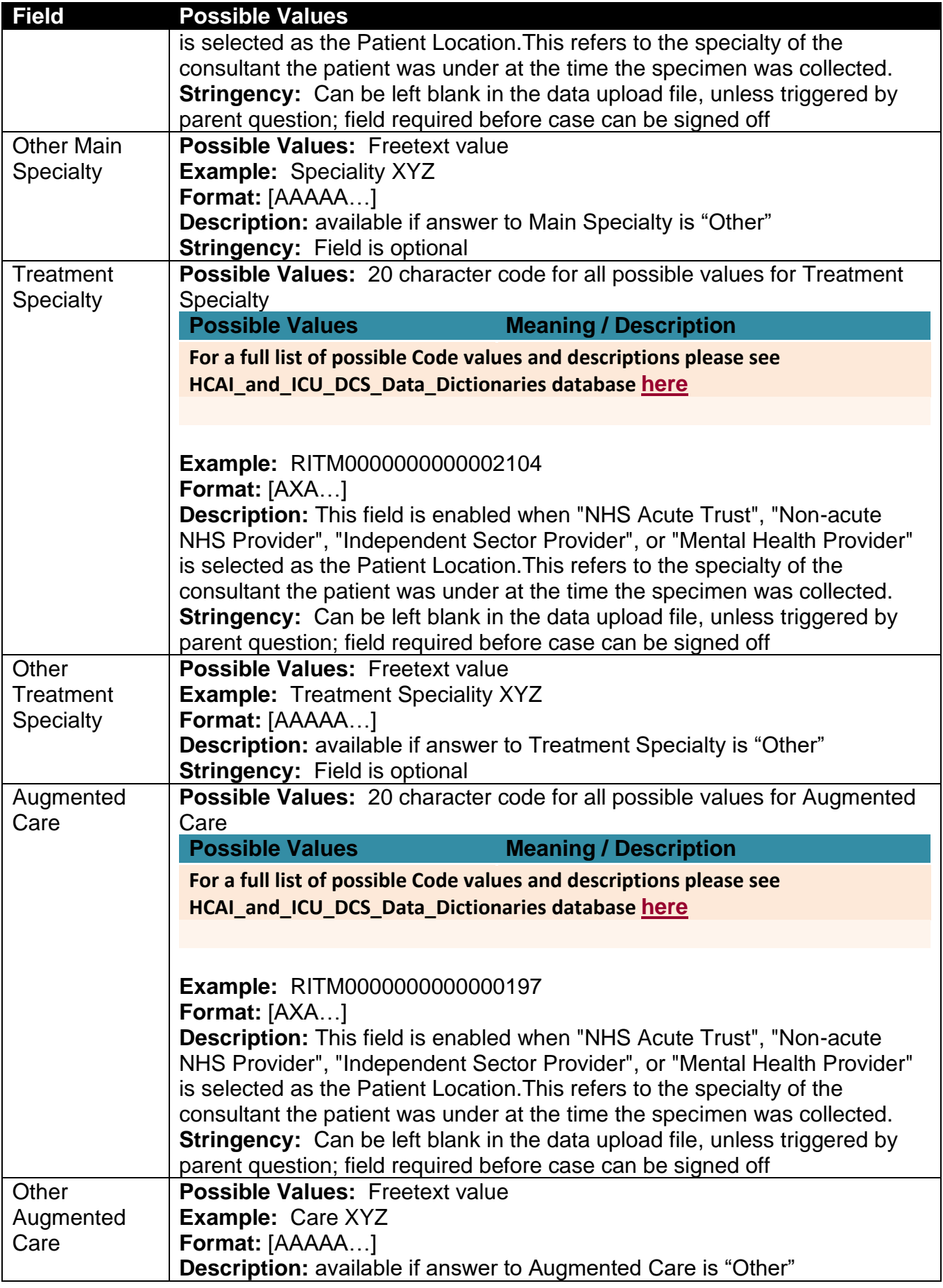

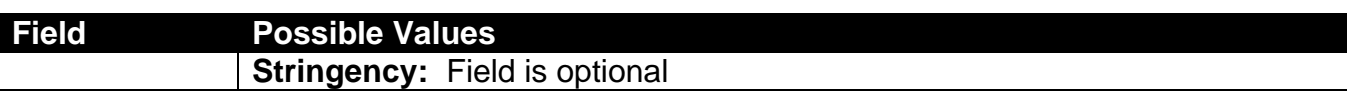

# <span id="page-31-0"></span>File Types

### <span id="page-31-1"></span>7 Available File Types

The following file types will be available for selection on Stage 1 of the Data Upload Wizard:

- Excel 97-2003 (xls)
- Excel 2007onwards (xlsx)
- Comma Separated Values (csv)
- Delimited (txt)

Notes:

- Please note that when using Excel, date and numeric fields may carry additional formatting that Microsoft applications apply; date fields must not be formatted as American date formats or date/time formats
- It is recommended that csv file format is used with consistent and easy to identify column headers; using files with generic column headers (i.e. Column 1, Column 2) will make the column mapping exercise somewhat challenging

# <span id="page-32-0"></span>Validation And Processing

#### <span id="page-32-1"></span>8 Field Validation

The field validations that apply on the case capture screens while entering data manually also apply to the data upload process.

For example, if the user were to enter the following specimen date on the case capture screen:

**Specimen Date** 

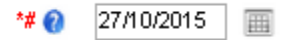

And then attempt to enter a Date of Birth which is greater than the specimen date (obviously an error)

**Date of Birth** 

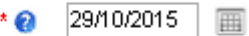

Then the system will throw back an error:

Date of Birth must be less than or equal to the Specimen Date

All of these validations that are on the case capture screens, also apply to the fields in the Data Upload Wizard being uploaded to the system.

For a full list of question / field validations, please refer to the Case Capture User Guides on the help and guidance sections of the website.